# XFX Motherboard Installation Manual

Version: 1.0

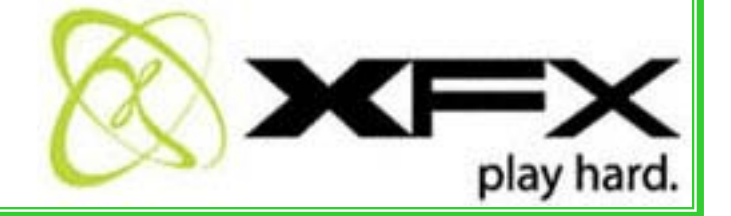

# **Table of Contents**

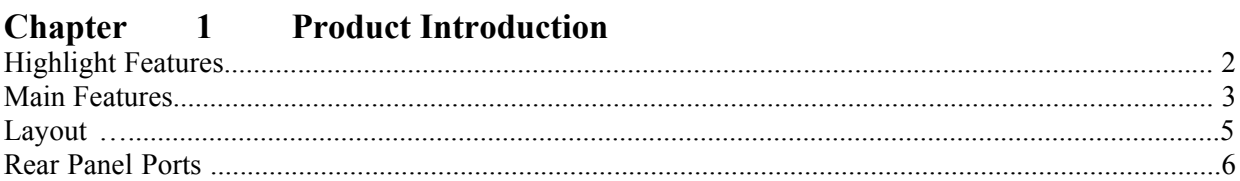

# **Chapter 2** Installation Instructions

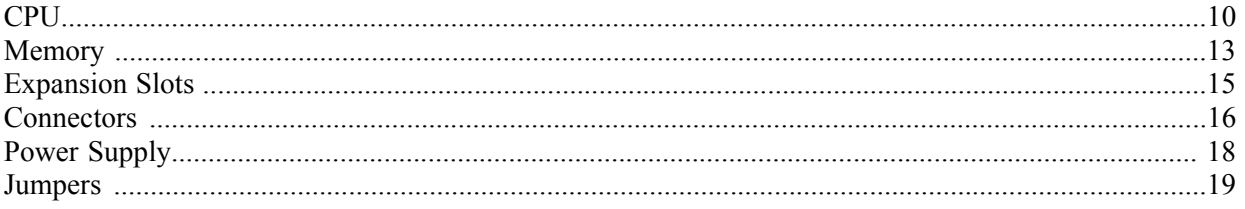

# Chapter 3 BIOS Description

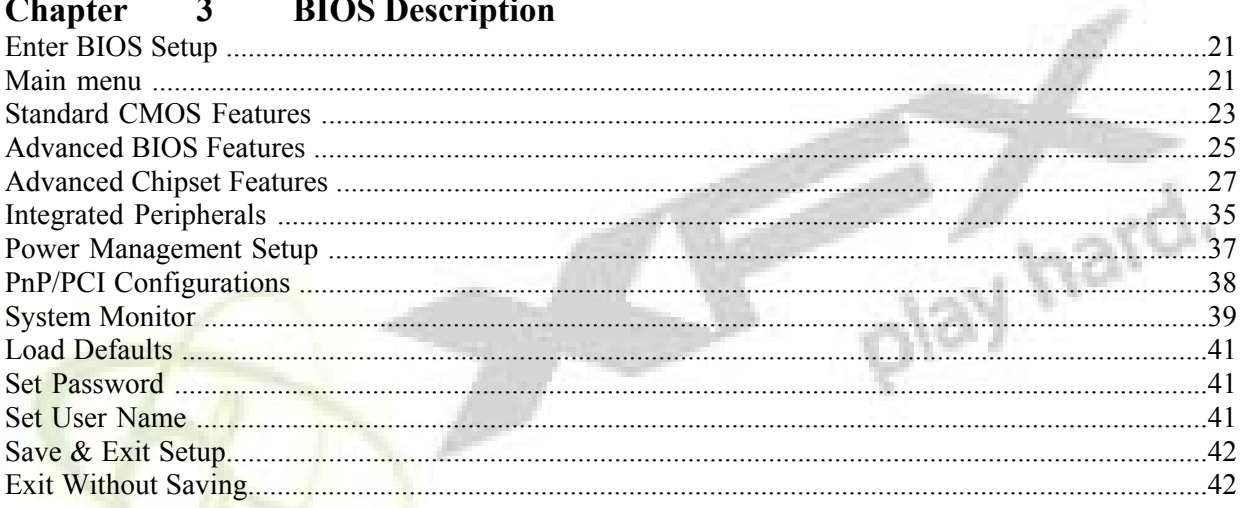

#### **Example 3 Raid Setup and LED Error Codes** Chapter

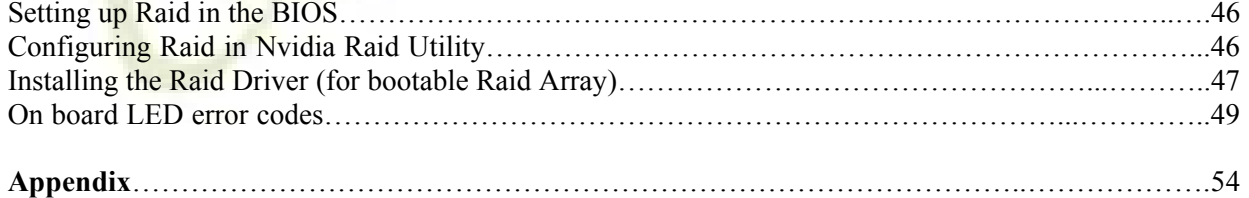

## **Attention:**

#### **Safety Information**

- Make sure your power supply is turned off and disconnect the power cable from the electrical outlet before inserting or removing expansion cards or other peripherals, especially when you insert or remove a memory module. Failure to turn off the power supply may result in serious damage to your system or memory module.
- Make sure that your power supply is set to the correct voltage in your area. If you are not sure about the voltage of the electrical outlet you are using, contact your local power company.
- Keep paper clips, stables, or any conductive objects away from connectors, slots, sockets and the board to avoid short circuits.
- Make sure you attach the CPU and heatsink using thermally conductive compound to ensure full contact.
- It is suggested to select high-quality, certified fans in order to avoid damage to the motherboard and CPU due high temperatures. Never turn on the system if the CPU fan is not properly installed.

## **Attention:**

- We cannot guarantee that your system will operate normally while over-clocked. Normal operation depends on the over-clock capacity of your device.
- Since BIOS programs are upgraded from time to time, the BIOS description in this manual is just for reference. We do not guarantee that the content of this manual will remain consistent with the actual BIOS version at any given time in the future.
- The pictures of objects used in this manual are just for your reference. Please refer to the physical motherboard.

Thank you for purchasing the **XFX PM102 C51/MCP55** motherboard. The motherboard delivers the latest technologies to offer superior performance. This chapter will describe the features and technology in the motherboard.

This chapter includes the following information:

- Highlight Features
- **Main Features**
- Layout
- Rear I/O Ports

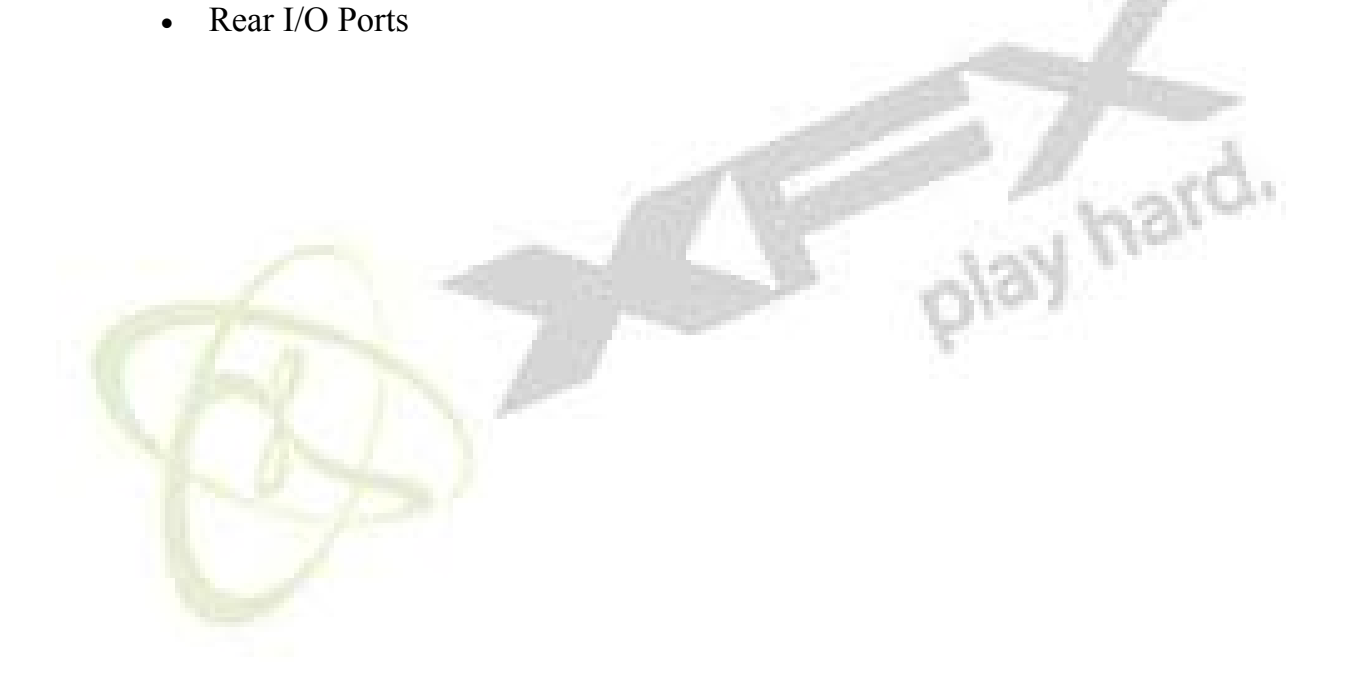

## **Highlight Featu:res**

## **NVIDIA nForce® 590 SLITM**

NVIDIA nForce<sup>®</sup> 590 SLI<sup>TM</sup> media and communication processors (MCPs) deliver the tools and performance enthusiasts demand. When combined with select NVIDIA GeForce graphics cards and other system components, you get automatic access to faster bus speeds. Ready for system overclocking and greater data throughput.

#### **NVIDIA LinkBoostTM Technology**

NVIDIA nForce 590 MCP automatically increases bandwidth when selected NVIDIA GeForce® graphics cards are detected.

## **NVIDIA**® **SLITM-Ready components**

Look for other components including memory modules that are optimized for use with NVIDIA nForce 590 SLI MCP motherboards for maximum performance. These components automatically run at faster bus speeds and are ready for overclocking.

## **NVIDIA**® **SLITM-Ready components**

Look for other components including memory modules that are optimized for use with NVIDIA nForce 590 SLI MCP motherboards for maximum performance. These components automatically run at faster bus speeds and are ready for overclocking.

#### **Six SATA 3Gb/s Drives**

Combine up to 6 SATA drives into one volume for bigger, faster RAID. More drives mean more configuration options such as 6 RAID 0 (striped) drives for maximum throughput, or Dual RAID 5 arrays. Take advantage of the latest SATA-2, 3Gb/s hard disk drives with full support for native and tagged command queuing and hot plug. Native command queuing provides higher disk performance in a multithreaded environment by performing out-of-order disk accesses.

#### **NVIDIA FirstPacket™ technology**

Be the 'King of Ping' with NVIDIA FirstPacket technology. Get the crystal-clear phone conversations and online gaming performance you expect. NVIDIA FirstPacket technology assures your game data, VoIP conversations, and large file transfers are delivered according to preferences set by you in an intuitive wizard.

#### **NVIDIA nTune™ 4.0 Utility**

Now with access to more settings from this Windows-based utility. NVIDIA nTune performance manager allows automatic tuning for optimal performance and the ability to customize. Once configured, nTune automatically chooses the right system settings for the application that is being run based on your saved profiles and personal rules.

#### **High Definition Audio (HDA)**

High definition audio brings consumer electronics quality sound to the PC delivering high quality sound from multiple channels. Using HDA, systems can deliver 192 kHz/32-bit quality for eight channels, supporting new audio formats.

## **Main Features**

#### **Size**

• ATX form factor of 12 inch x 9.6 inch

#### **Microprocessor**

- Supports AMD<sup>®</sup> Socket AM2 Athlon<sup>TM</sup> 64 X2 Dual-Core, Athlon<sup>TM</sup> 64 FX, Athlon<sup>TM</sup> 64 and Sempron<sup>TM</sup> processor
- Supports HyperTransport up to 2000MT/s

#### **MCP**

• NVIDIA nForce® 590 SLI MCP

#### **System Memory**

- Four 240-pin DIMM slots
- Supports Dual-Channel DDR2 533/667/800
- Supports up to 8GB DDR2 memory

#### **USB 2.0 Ports**

- Supports hot plug
- Ten USB 2.0 ports (six rear panel ports, two onboard USB headers providing four extra ports)
- Supports wake-up from S1 and S3 mode
- Supports USB 2.0 protocol up to 480Mbps transmission rate

## **Onboard Serial ATA II**

- 300MBps data transfer rate
- Six Serial ATA II connectors
- NVIDIA MediaShield<sup>TM</sup> RAID with support for RAID 0, RAID 1, RAID 0+1, RAID 5, and JBOD
- Supports hot plug and NCQ (Native Command Queuing )

#### **Dual Onboard LAN**

- Two LAN interface built-in onboard
- Supports 10/100/1000 Mbit/sec Ethernet

#### **Onboard 1394**

- Support hot plug
- Two 1394a port with rate of transmission at 400 Mbps
- One 1394b port with rate of transmission at 800 Mbps

## **Onboard Audio**

- Supports 8-channel audio
- Supports S/PDIF output
- Supports Jack-Sensing function

#### **Dual PCI Express x16 Support**

- Supports 4 GB/sec (8 GB/sec concurrent) bandwidth
- Low power consumption and power management features

#### **Green Function**

- Supports ACPI (Advanced Configuration and Power Interface)
- Supports S0 (normal), S1 (power on suspend), S3 (suspend to RAM), S4 (Suspend to disk depends on  $\ddot{OS}$ ), and  $\dot{SS}$  (soft - off)
- Supports  $\text{AMD}^{\circledR}$  Cool 'n' Quiet<sup>TM</sup> technology

#### **Expansion Slots**

- Two PCI slots
- One PCI Express x1 slot
- One PCI Express x4 slot
- Two PCI Express x16 Graphics slots

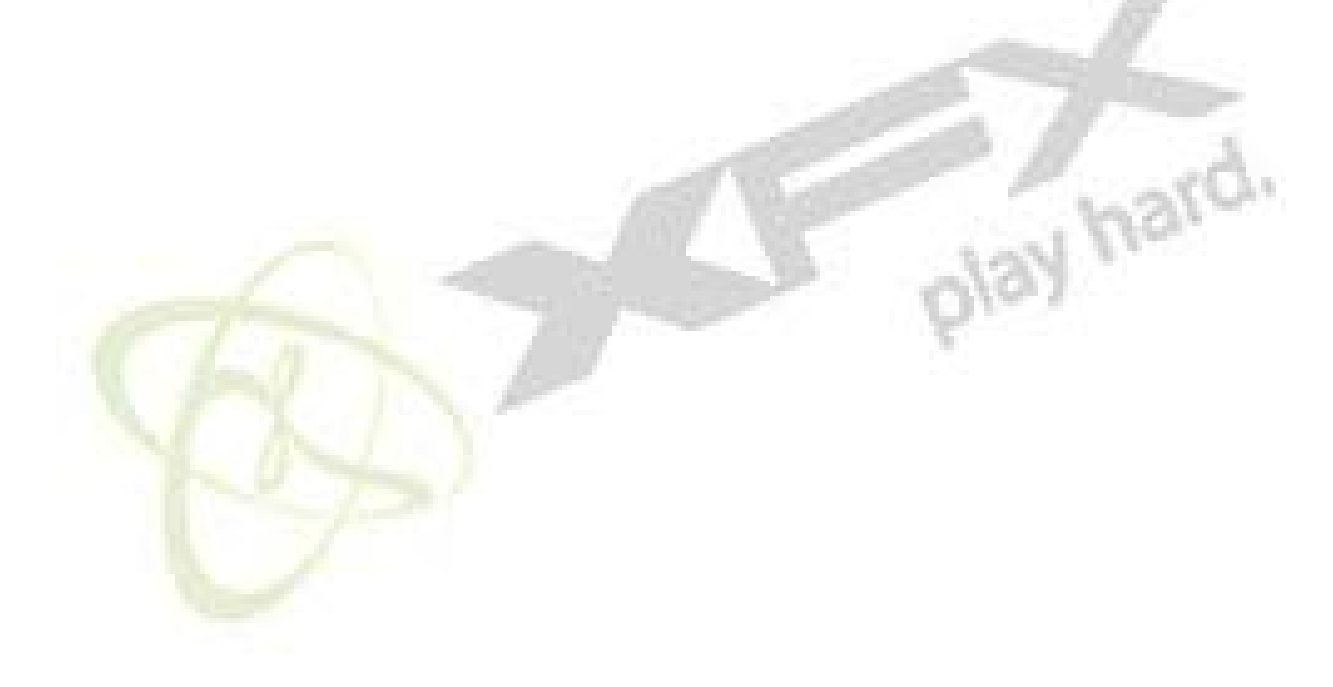

## **Layout**

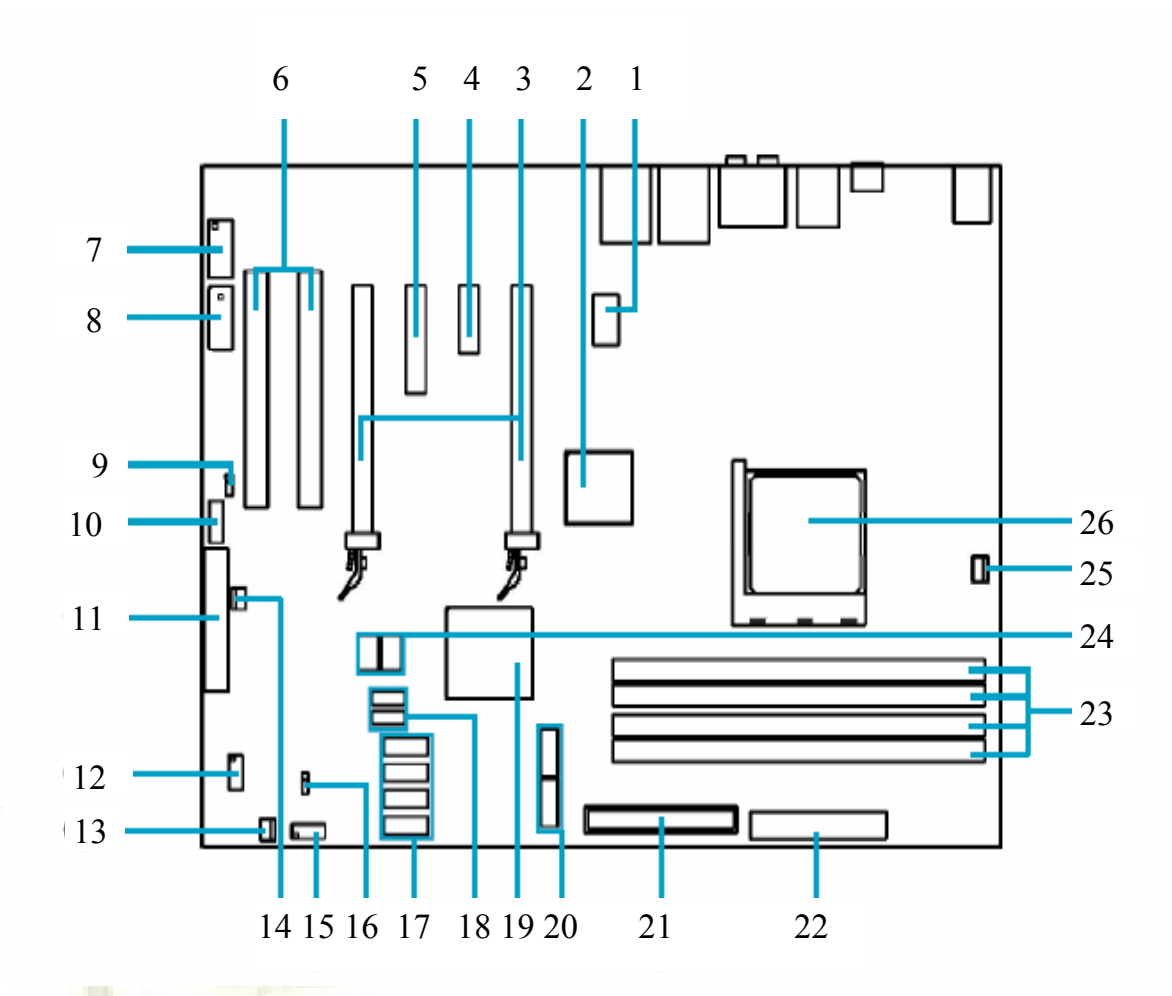

#### **Note:**

The above motherboard layout is for reference only, please refer to the physical motherboard

- 1. 8-pin ATX\_12V Power Connector
- 2. C51XE
- 3. PCI Express x16 Slots
- 4. PCI Express x1 Slot
- 5. PCI Express x4 Slot
- 6. PCI Slots
- 7. IEEE1394a Connector
- 8. Graphics PWR Connector
- 9. Speaker Connector
- 10. Front Audio Connector
- 11. FDD Connector
- 12. COM1 Connector
- 13. SYS Fan Connector
- 14. MCP Fan Connector
- 15. Front Panel Connector
- 16. Clear CMOS Jumper
- 17. Serial ATA II Connectors
- 18. USB Connectors
- 19. MCP55P XE
- 20. Serial ATA II Connectors
- 21. ATA 133/100/66 IDE Connector

È.

- 22. 24-pin ATX Power Connector
- 23. DDR2 DIMM Slots
- 24. Debug LED
- 25. CPU FAN Connector
- 26. Socket AM2

## **Rear I/O ports**

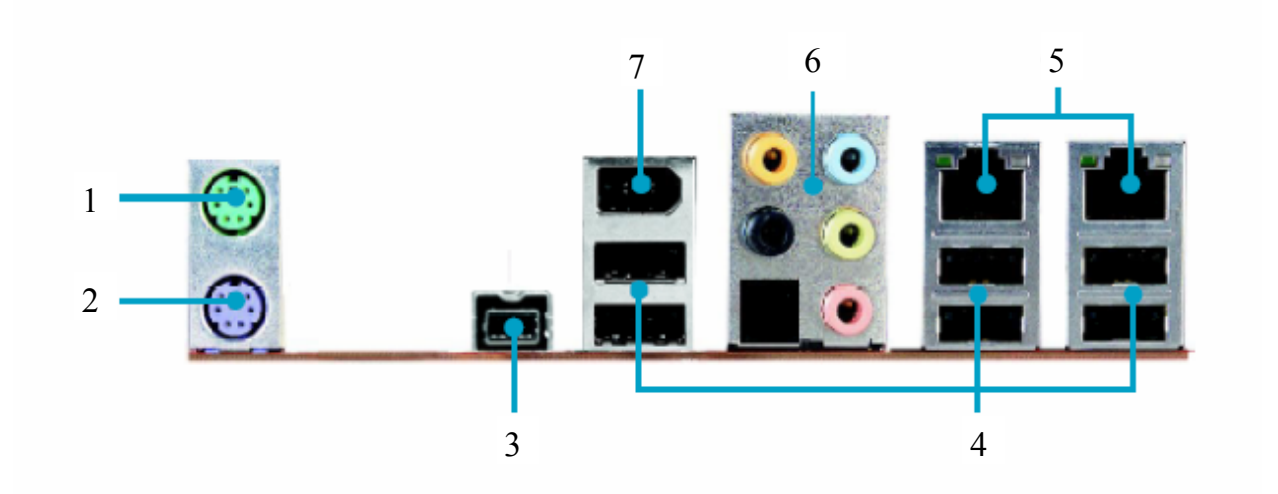

1. PS/2 Mouse Port 2. PS/2 Keyboard Port 3. IEEE1394b Port 4. USB2.0 Ports 5. LAN Ports

The left LED as not functionality. The table below only describe the fuction of the LED on the right.

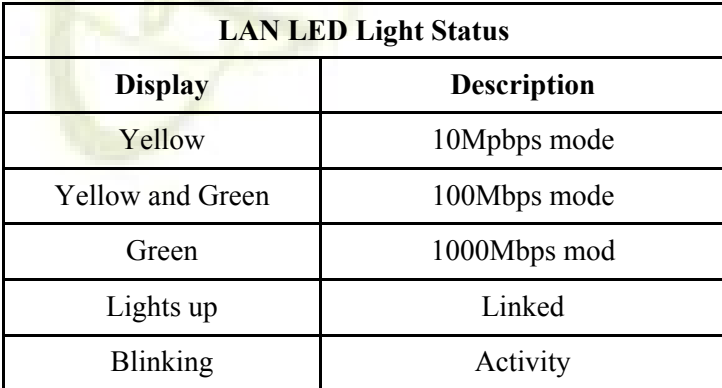

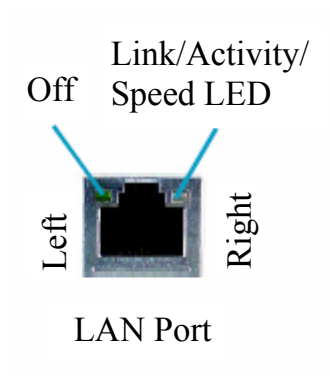

hay hard.

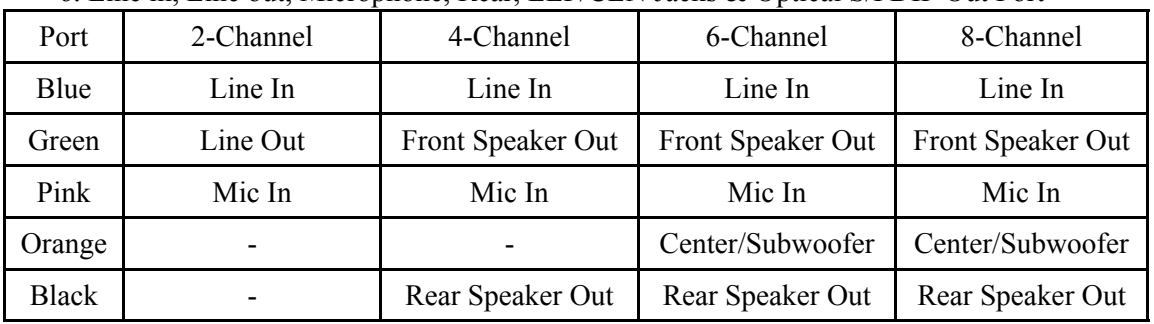

#### 6. Line in, Line out, Microphone, Rear, LEF/CEN Jacks & Optical S/PDIF Out Port

Optical S/PDIF Out port is used to connect an external audio output device.

7. IEEE1394a Port

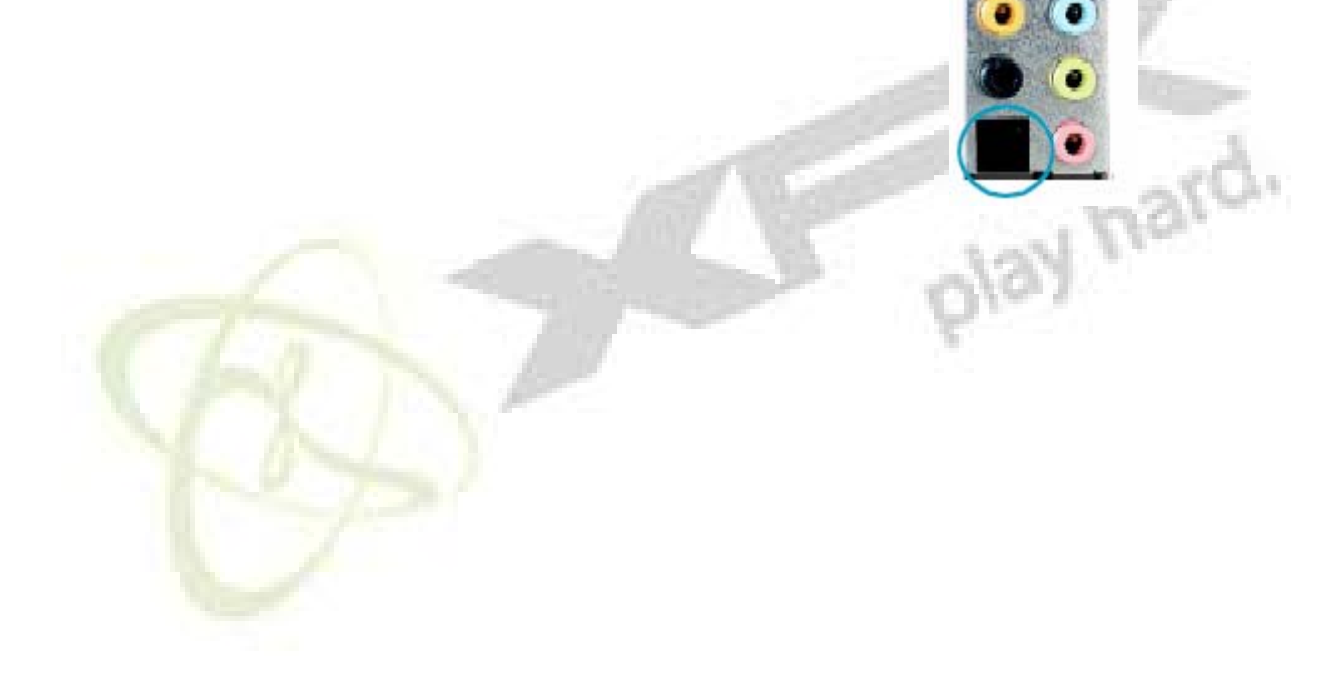

# Chapter 2 Installation Instructions

This chapter introduces the hardware installation process, including the installation of the CPU, memory, power supply, slots, and pin headers, and the mounting of jumpers. Caution should be exercised during the installation of these modules.

This chapter includes the following information:

- CPU
- **Memory**
- **Expansion Slots**
- **Connectors**
- Power Supply
- Jumpers

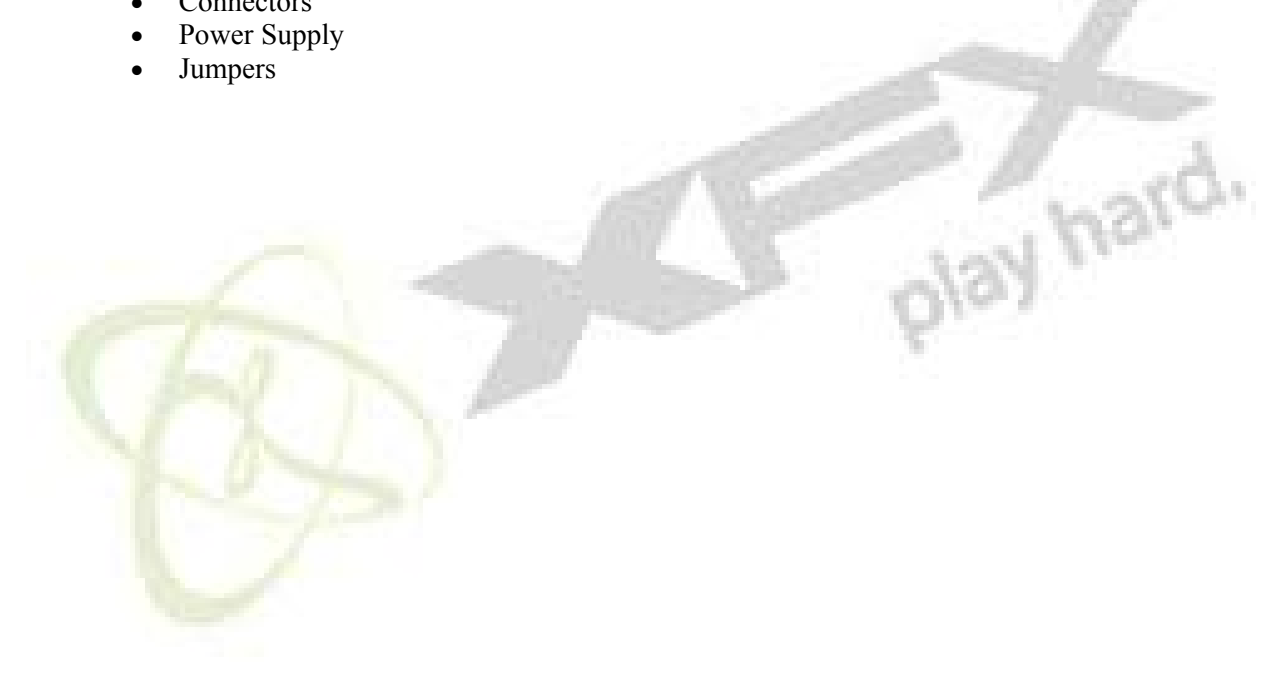

## **CPU**

This motherboard supports  $\text{AMD}^{\circledR}$  Socket AM2 Athlon<sup>TM</sup> 64 X2 Dual-Core, Athlon<sup>TM</sup> 64 FX, Athlon<sup>TM</sup> 64 and Sempron<sup>TM</sup> processors with Hyper-Transport Technology.

#### **Attention:**

The CPU pins must be aligned with the hole in the socket. Improper placement may damage the CPU.

#### **To install the CPU:**

1. Unlock the socket by pressing the lever sideways, then lift it up to a 90° angle.

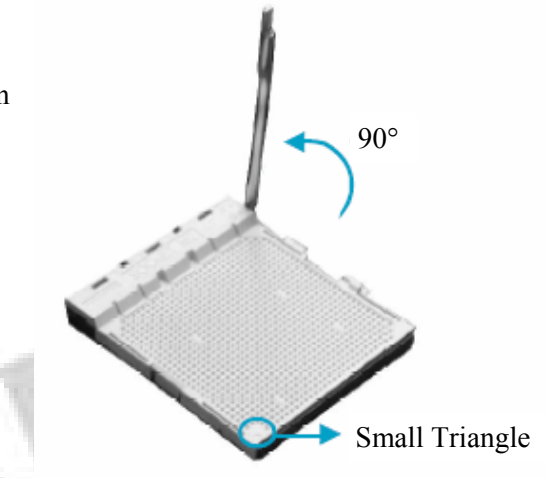

2. Position the CPU above the socket suck that the golden triangle on the CPU matches the small triangle on the socket. Carefully insert the CPU into the socket until it fits in place.

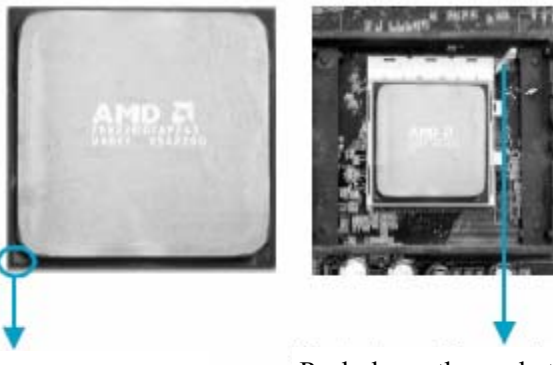

Golden Triangle

Push down the socket lever to secure the CPU

3. When the CPU is properly placed, press it firmly on the socket while pushing down the socket lever to secure the CPU. The lever will click on the side to indicate that it is locked.

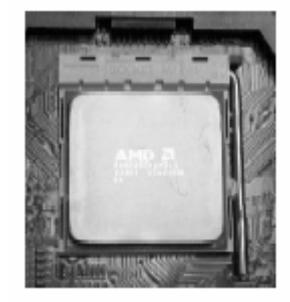

# **Chapter 2: Installation Instructions**

#### **Installing the Heatsink and Fan**

The AMD<sup>®</sup> Socket AM2 Athlon<sup>TM</sup> 64 X2 Dual-Core, Athlon<sup>TM</sup> 64 FX, Athlon<sup>TM</sup> 64 and Sempron<sup>TM</sup> requires a specially design heatsink and fan assembly. The following procedure is provided for reference only, please refer to your CPU heatsink and fan user guide for the actual procedure.

#### **Note:**

Make sure you only AMD-certified heatsink and fan assembly.

#### **Attention:**

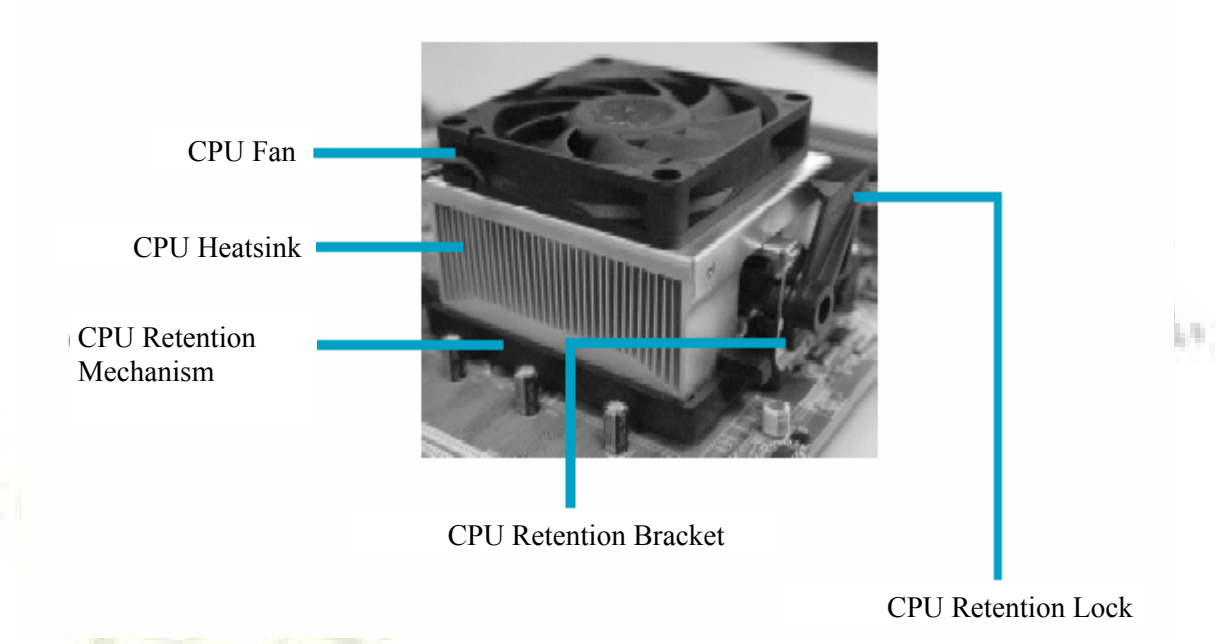

 Never turn on the system if the CPU fan is not properly installed. **To install heatsink and fan assembly:** 

1. Locate the CPU retention mechanism base (the bracket surrounding the CPU socket)

2. Apply a light coat of thermal compound on the CPU. No**te:** The CPU heatsink have a pre-applied thermal compound, if that's the case additional thermal compound is not required.

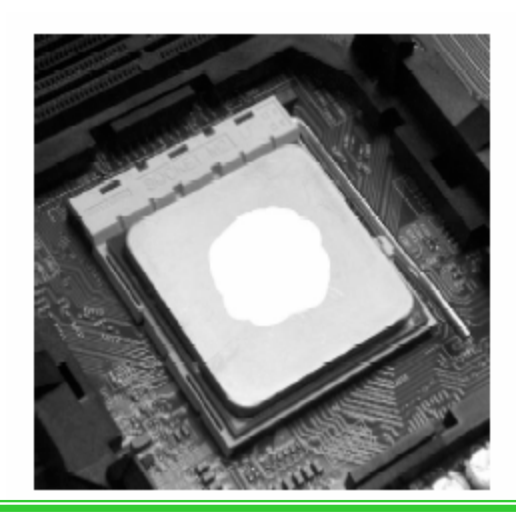

# **Chapter 2: Installation Instructions**

3. Place the heatsink onto the retention mechanism. Align the other end of the retention bracket to fasten the heatsink on top of the retention mechanism.

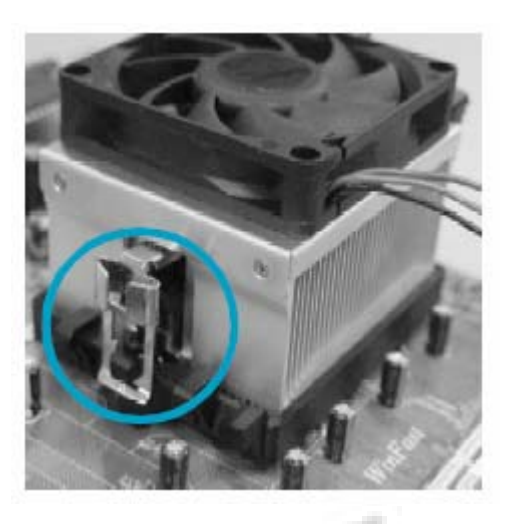

4. Push down the retention bracket to lock on the retention mechanism to secure the heatsink and fan on to the retention bracket.

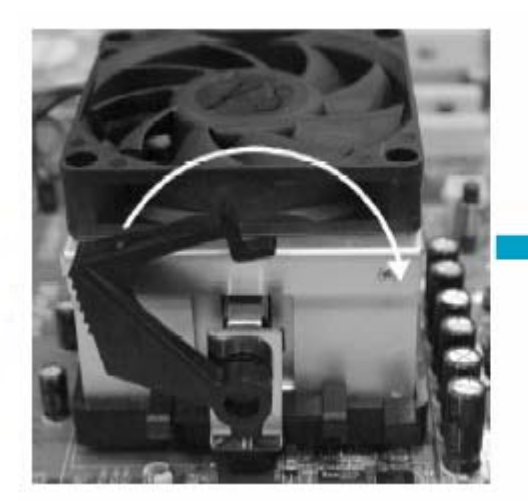

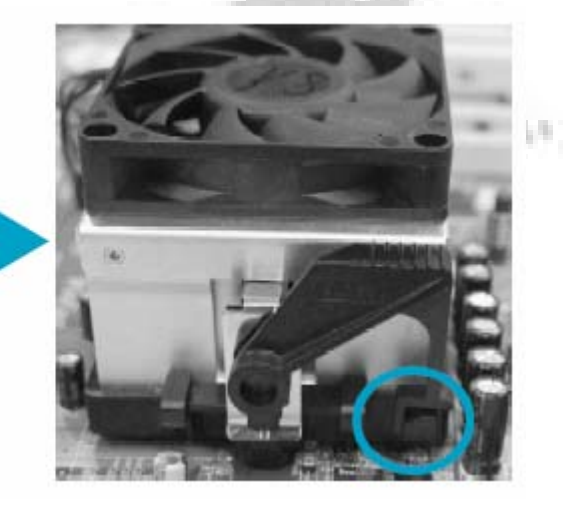

5. Connect the fan's power cable to the CPU fan power connector on the motherboard.

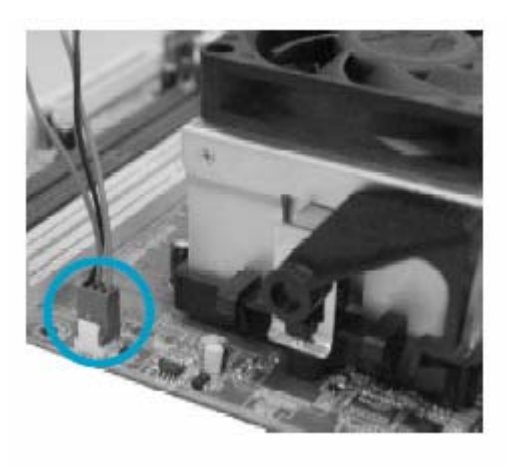

## **Memory**

The motherboard comes with four 1.8V 240-pin slots for DDR2 memory. These slots supports 256 MB, 512 MB, 1 GB, and 2 GB unbuffered ECC/non-ECC DDR2 DIMMS into the DIMM sockets.

#### **Note:**

Due to the limitation of 32-bit version Operating system, we recommend that you install no more than 3GB of physical memory. However this motherboard does support up to 8 GB (2 GB per slot) of physical memory on the following operating system listed below.

 $\mathbb{Z}^n$ 

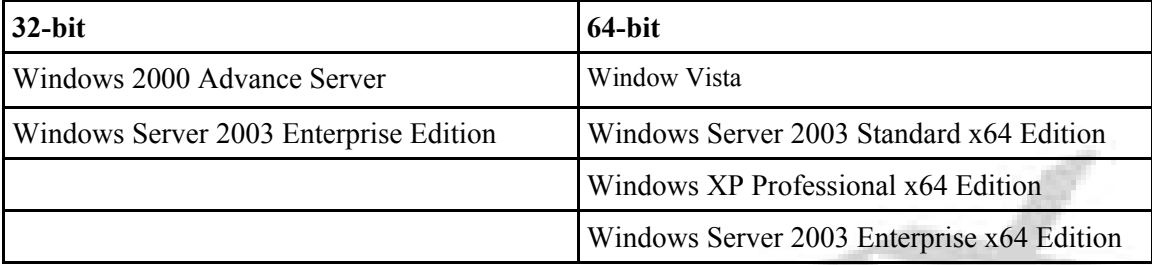

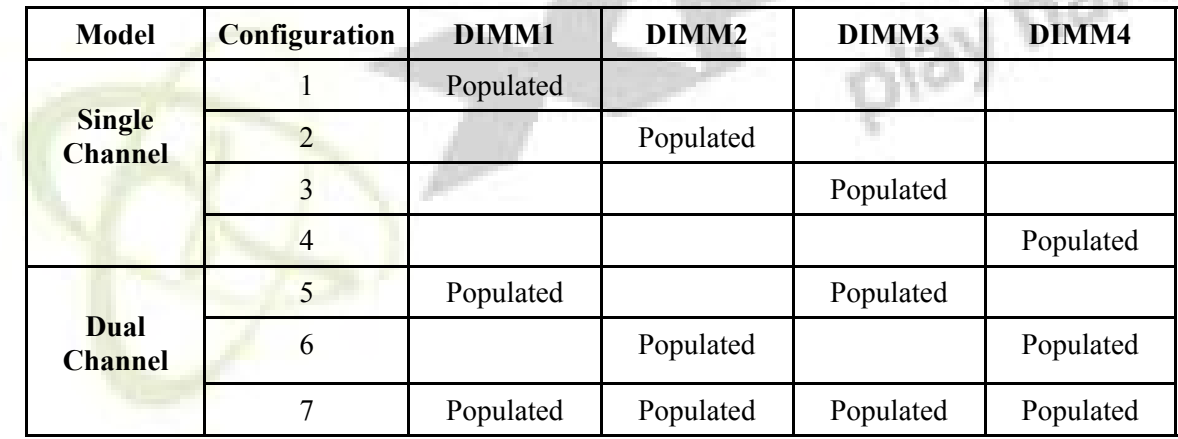

#### **Recommended Memory Configurations**

The following table list is the recommended memory configurations.

# **Chapter 2: Installation Instructions**

## **Installing DDR2 Memory**

#### **Warning:**

Make sure your power supply is turned off and disconnect the power cable from the electrical outlet before inserting or removing the memory module. Failure to turn off the power supply

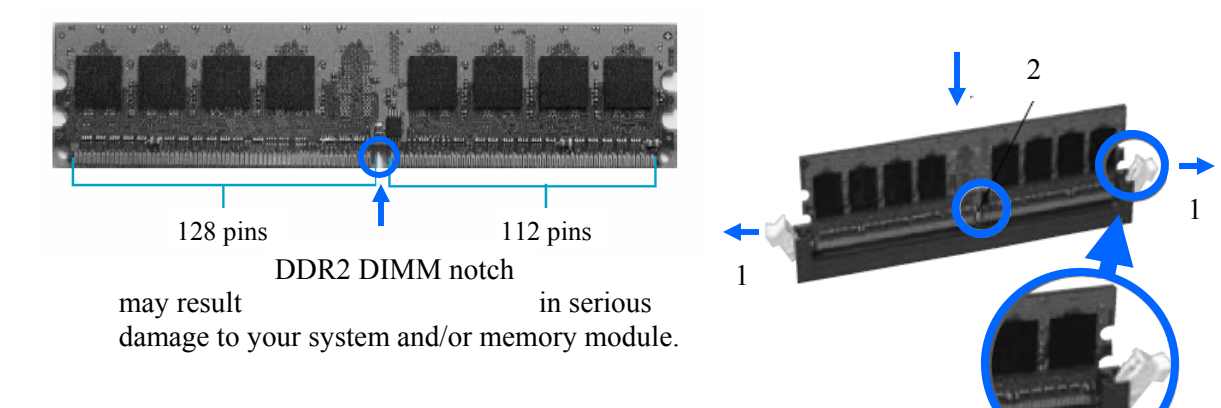

#### **To install memory module:**

1. Unlock a DIMM slot by pressing the retaining clip outward.

2. Align the memory module to the DIMM slot by matching up with the notch on memory to the break on the DIMM slot. Insert vertically into the DIMM slot.

3. If the memory module is insert properly, the retaining clips on both sides will automatically lock on to the memory module.

#### **Removing a memory module**

To remove a memory module: 1. Simultaneously press the retaining clips outward to unlock the memory module.

2. Remove the memory module.

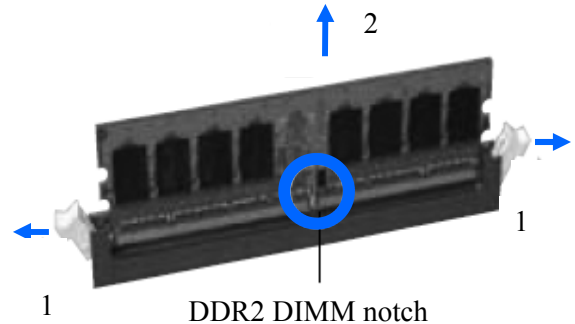

Unlocked retaining clip

# **Chapter 2: Installation Instructions**

## **Installing Expansion cards**

The Motherboard has two 32-bit master PCI bus slots, one PCI Express x1 slot, one PCI Express x4 slot and two PCI Express x16 slots.

#### **PCI Slots**

PCI slots support cards such as LAN card, USB card, Firewire card, SCSI cards and other cards that has a PCI interface.

#### **PCI Express x1 and x4 slots**

PCI Express x1 and x4 slots are designed for less bandwidth-intensive cards, such as modem and LAN cards.

#### **PCI Express x16 slots**

The two PCI Express x16 slots supports NVIDIA's SLI<sup>TM</sup> (Scalable Link Interface) technology which allows two SLI-ready graphics cards to be installed.

#### **Warning:**

Make sure your power supply is turned off and disconnect the power cable from the electrical outlet before inserting or removing expansion cards or other peripherals. Failure to turn off the power supply may result in physical injuries and serious damage to your system.

The following procedure is provided for reference only, please refer to the user guide of the product that's you are installing for the actual procedure.

#### **To install expansions cards:**

1. Remove that bracket opposite of the slot that you instead to use. If the bracket is fastened with a screw, keep the screw for later use.

2. Align the card connector with the slot and press firmly until the care is completely seated on the slot.

3. Secure the card to the chassis with the screw was removed earlier.

## **Connectors**

The motherboards include common connectors such as FDD, IDE, Serial ATA, USB ports and many other ports.

#### **Attention:**

Disk drives suck as FDD, and IDE uses directional ribbon cables, therefore make sure that the red line (or dotted red line) is matched with pin 1 on the connector.

#### **FDD Connector: Floppy**

The motherboard includes a standard FDD connector, supporting 360K, 729K, 1.2M, 1.44M and 2.88M FDDs

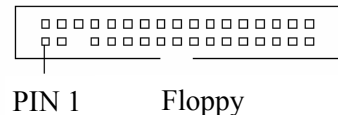

#### **IDE Connector: PIDE**

The IDE connector supports Ultra ATA 133/100/66 IDE disk drives. If you install two hard disks, you hard disk manufacture for proper jumper configuration.

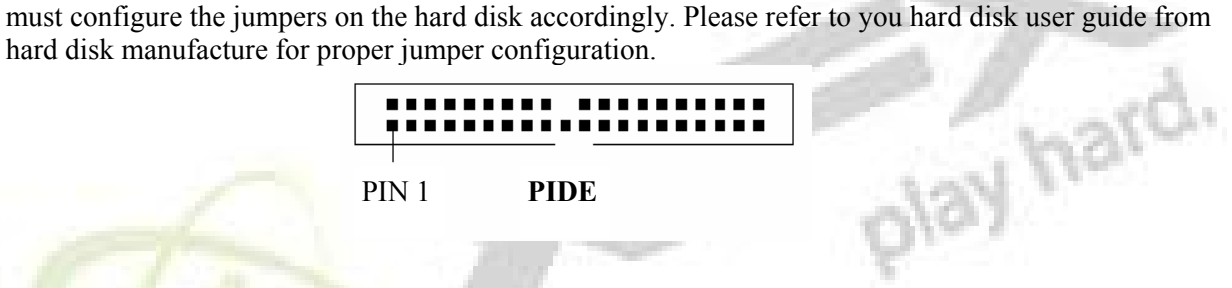

#### **Front Panel Connector: FP1**

The motherboard includes one connector for connecting the front panel switch and LED indicators.

#### HDD LED Connector (HDD-LED)

This connector is for the hard drive indicator LED to show hard drive activity.

Reset Switch (RESET) Reset switch connector for the reset button on the case.

Power LED connector (PWRLED) Connector for the power LED indictor to show system's status.

Power Switch Connector (PWRSW) The is the connector for the power connect for the case. This button will

slow the system to be turned OFF or turned ON.

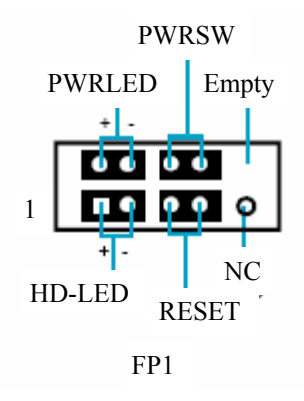

# **Chapter 2: Installation Instructions**

#### **Audio Connector: F\_AUDIO**

The audio connector supports HD audio standard. The front audio connector allows the user to have access to audio jacks from the back or from the front.

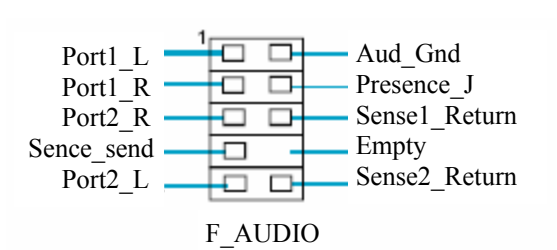

## **Serial ATA II Connectors: SATA\_1, SATA\_2, SATA\_3, SATA\_4, SATA\_5, SATA\_6**

The Serial ATA II connector is used to connect the Serial ATA II device to the motherboard. These connectors support the thin Serial ATA II cables for primary storage devices. The current Serial ATA II interface allows up to 300MB/s data transfer rate. These six serial ATA are capable for the following configurations: RAID 0, RAID 1, RAID 5, RAID 0+1 and JBOD. 1

#### **Fan Connectors: CPU\_FAN, SYS\_FAN, FAN**

The fan speed can be detected and viewed in "PC Health Status" section of the CMOS setup. These fans will automatically turn off after the system enters S3, S4, and S5 modes.

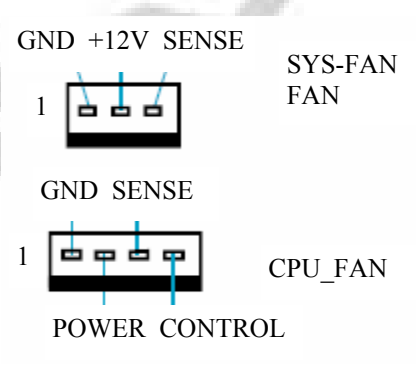

SATA II Connector

#### **USB Headers: F\_USB1, F\_USB2**

Besides six USB ports on the rear panel, there are also two 10-pin hearders on the board with may connect to either the front (provided that the front panel of your chassis is equipped with the appropriate interface) or connect to a rear panel USB cable (optional) to provide additional four USB ports.

#### **IEEE 1394a Connector: F\_1394\_1**

The 1394 expansion can be connected to either the front (provided that the GND front panel of your chassis is equipped with the appropriate interface) or  $+12V$ connected to a rear panel 1394 cable (optional).

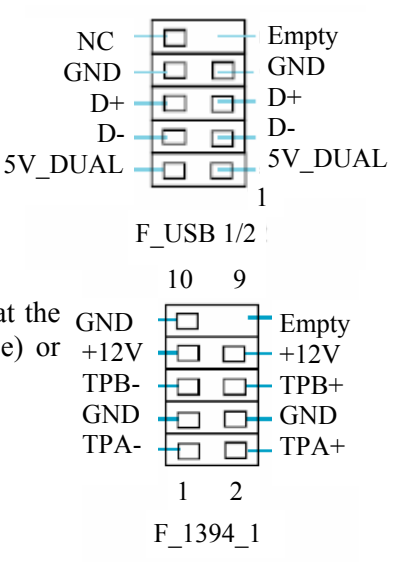

## **Power Supply**

The motherboard uses an ATX power supply. In order to avoid damage, make sure that the power supply is connected properly before connecting the power cable to the power supply.

#### **Attention:**

Power supply plugs are designed to fit these connectors in only one orientation.

#### **24-pin ATX power connector: PWR1**

PWR1 is the ATX power connector. Make sure that the power supply cable and pins are properly aligned with the connector on the motherboard. Firmly push the power cable into the connector and make sure it is secure.

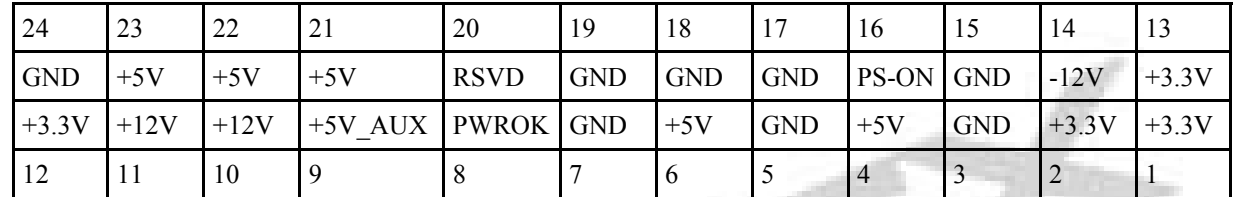

24-pin ATX power Connector

#### 8-pin ATX\_12V Power Connector

#### **8-pin ATX\_12V Power Connector: PWR2**

The 8-pin ATX 12V power supply connects to PWR2 and provides power to the CPU.

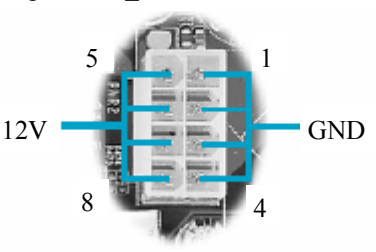

Graphics Power Connector

## **Graphics Power Connector: PWR3**

This connector is an auxillary power connector for graphics card. It provide additional power for graphic cards configuration such as SLI.

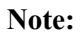

It is recommended that you use an 8-pin 12V connector. If the power supply only comes with a 4-pin connector, connect the 4-pin as shown.

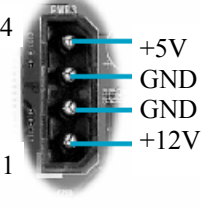

4-pin

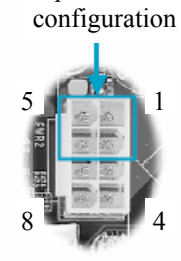

## **Jumpers**

This section explains how the use the various functions of the motherboard by changing the jumper settings.

#### **Descriptions of Jumpers**

Pin 1 on the jumpers is identified with a solid triangle "∆" next to the pin. In this manual Pin 1 is labeled as "1". The following tables provides the version jumper configurations.

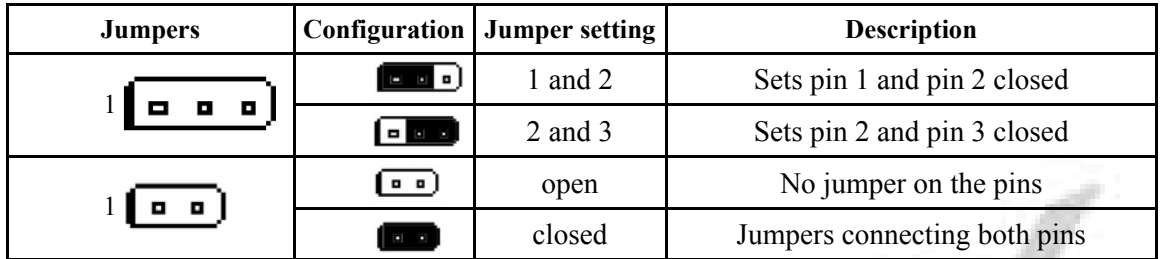

#### **Clear CMOS Jumper: CLR\_CMOS**

The motherboard uses a CMOS chip to store all motherboard BIOS configurations. The CMOS can be cleared by removing the CMOS jumper.

#### **Warning:**

Disconnect the power cable from the power supply before adjusting jumpers. Never clear CMOS while the system is ON.

#### **To clear CMOS:**

1. Turn off the AC power supply and connect pins 1 and 2 together using the jumper cap.

2. After 1 to 2 minutes, return the jumper back to pins 2 and 3 for normal operations.

3. Plug power cable back to the power supply and turn ON the system.

Normal Operation position (Defualt)

Clear CMOS position

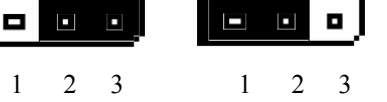

play hard.

This chapter tells how to change system settings through the BIOS Setup menus. Detailed description of the BIOS parameters are also provided.

This Chapter includes the following information:

- Enter BIOS setup
- Main Menu
- Standard CMOS Features
- Advance BIOS Features
- Advance Chipset Features
- Integrated Peripherals
- Power Management Setup
- PnP/PCI Configurations
- **System Monitor**
- Load Defaults
- Set Password
- Set Username
- Save & Exit Setup
- **Exit Without Saving**

## **Enter BIOS setup**

The BIOS is the communication bridge between hardware and software. Correctly setting up the BIOS parameters is critical to maintain optimal and stable system performance. To enter the BIOS power the system. When the you see **"Press DEL to enter SETUP..."** at the bottom of the screen. Press the <DEL> key enter the BIOS.

#### **Note:**

It is recommended that the default settings in the BIOS are not changed. The user accepts all responsibility for any damage that results from changing the default settings.

## **Main Menu**

The main menu allows you to select from a list of function and two exit choices. Use the arrow keys to

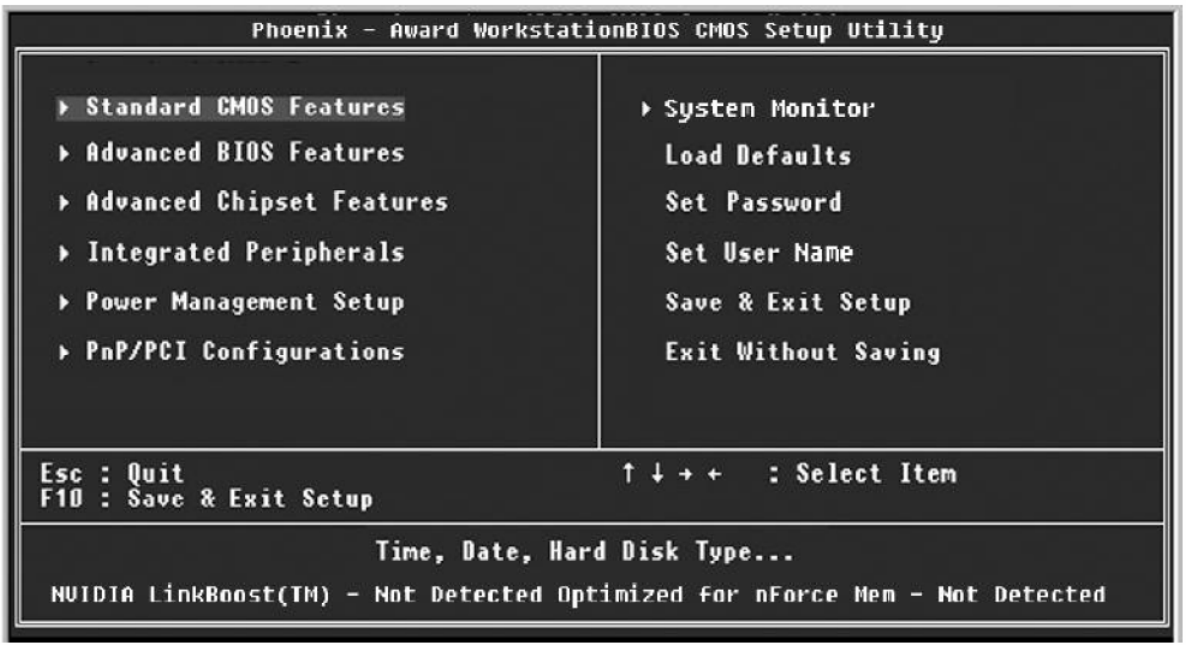

Main Menu

select among the items and press  $\leq$ ENTER> to accept or go to the sub-menu.

#### **The items in the main menu are:**

#### **Standard CMOS Features**

The basic system configuration can be setup through this menu.

#### **Advance BIOS Features**

The advance system features and boot sequence can be setup through this menu.

### **Advance Chipset Features**

Optimize system performance through this menu. Configure clocks, voltages, memory timings, and more.

#### **Integrated Peripherals**

Onboard peripherals such as RAID, USB, and MAC control can be setup through this menu.

#### **Power Management Setup**

Configure power management, power-on, and sleep features through this menu.

#### **PnP/PCI Configurations**

The system's Plug-and-Play and PCI configurations can be modified through this menu.

#### **System Monitor**

Monitor the real-time system status of your PC, including temperature, voltage, and fan speed.

#### **Load Defaults**

Load the NVIDIA LinkBoost<sup>TM</sup> Technology settings for LinkBoost<sup>TM</sup> enabled systems. Load default<br>system settings for standard systems.<br>Set Password<br>Set the password to access the BIOS menu.<br>Set User Name<br>Set the FLI system settings for standard systems.

#### **Set Password**

Set the password to access the BIOS menu.

#### **Set User Name**  Set the BIOS Welcome screen name.

**Save & Exit Setup**  Save settings and exit setup.

#### **Exit Without Saving**  Abandon all setting changes and exit setup.

## **NVIDIA LinkBoostTM <STATUS>**

This status appears at the bottom of the BIOS screen. <STATUS> can be: Detected: System detects an LinkBoost capable components. Not Detected: The LinkBoost components are not detected.

#### **SLI-Ready Memory <STATUS>**

This status appears at the bottom of the BIOS screen. <STATUS> can be: Enabled: SLI-Ready memory detected and enabled. Disabled: SLI-Ready memory detected but disabled. Not Detected: SLI-Ready memory not detected.

## **Standard CMOS Features**

This sub-menu is used to set up the standard CMOS features, such as the date, time, HDD model and so on. Use the arrow keys select the item to set up, and then use the <PgUp> or <PgDn> keys to choose the

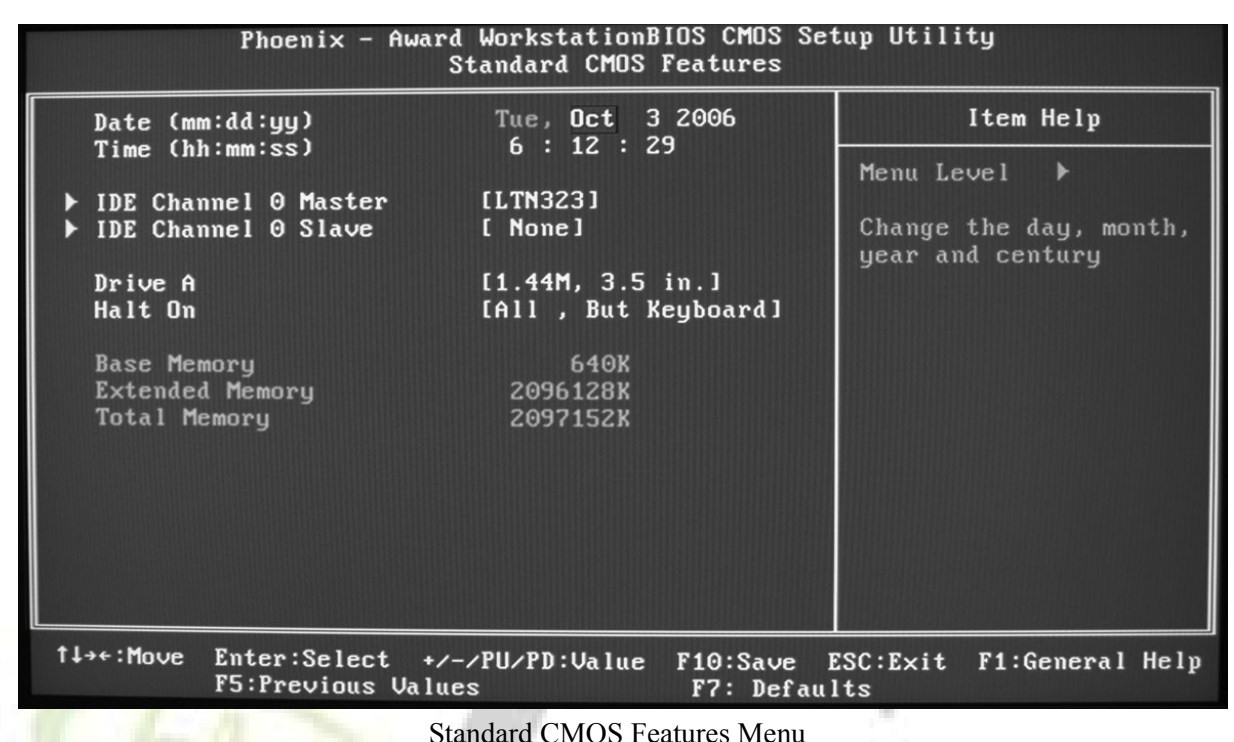

setting values.

#### **Date**

This option allows you to set the desired date (usually as the current day) with the <day><month><date><year> format.

Day—weekday from Sun. to Sat., defined by BIOS (read-only). Month—month from Jan. to Dec.. Date—date from 1st to 31st, can be changed using the keyboard. Year—year, set up by users.

#### **Time**

This option allows you to set up the desired time (usually as the current time) with <hour><minute><second> format.

#### **IDE Channel 0 Master/Slave**

These categories identify the HDD types of 1 IDE channel installed in the computer system. There are three choices provided for the Enhanced IDE BIOS: None, Auto, and Manual. "None" means no HDD is installed or set; "Auto" means the system can auto-detect the hard disk when booting up; by choosing "Manual" and changing Access Mode to "CHS", the related information should be entered manually. Enter the information directly from the keyboard and press < Enter>.

**Note:** 

It is recommended to use "Auto" for any HDD configuration and only use "Manual" if the user is experiencing problems with "Auto".

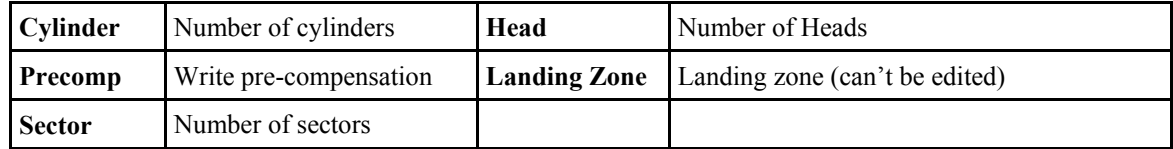

Here are some of the information that needs to be entered if using "Manual" configuration. Please refer to you HDD manufacturer's user guide for such information.

Award (Phoenix) BIOS can support 3 HDD modes: CHS, LBA and Large or Auto mode.

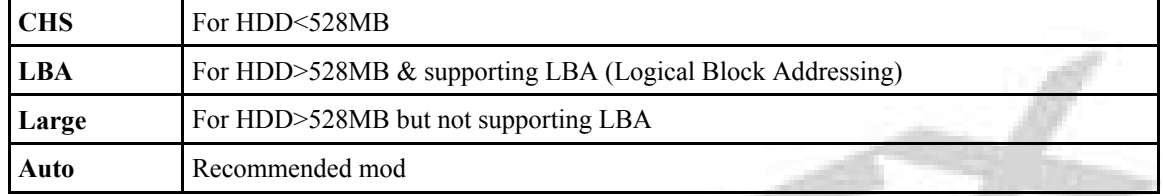

#### **Drive A**

This option allows you to select the kind of FDD to be installed, including "None", [360K, 5.25 in], [1.2M, 5.25 in], [720K, 3.5 in], [1.44M, 3.5 in] and [2.88 M, 3.5 in].

#### **Note:**

If the you do not have a FDD installed, select "None", otherwise select to FDD is that is installed.

## **Halt On**

This category determines whether or not the computer will stop if an error is detected during powering up.

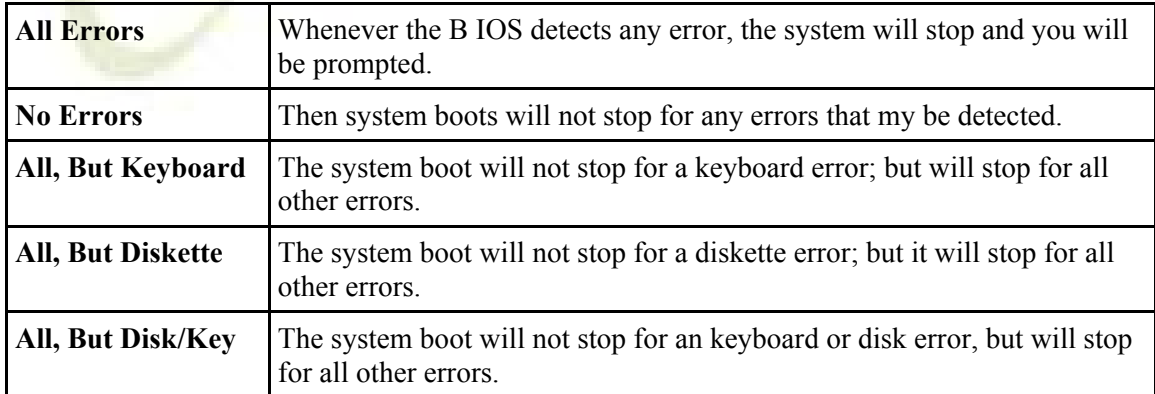

#### **Memory**

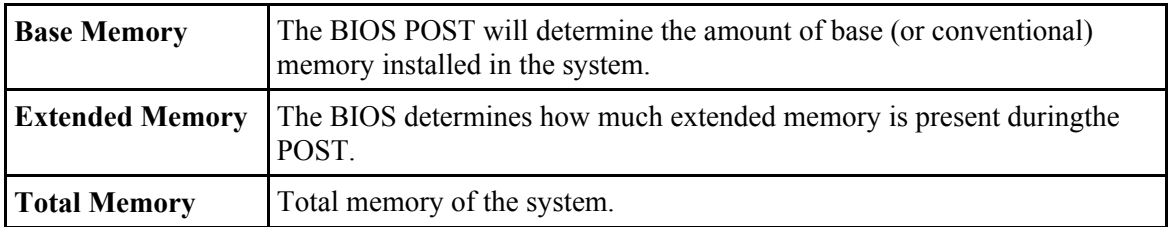

This is a Display-Only Category, determined by POST (Power On Self Test) of the BIOS. **Advance BIOS Features**

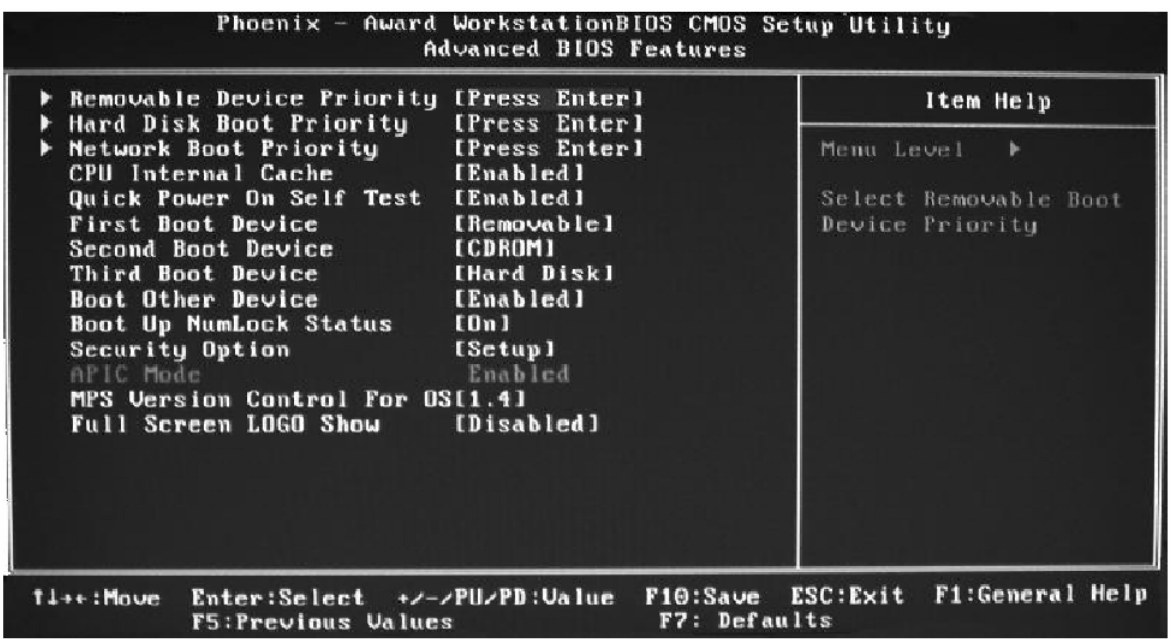

Advance BIOS Features Menu

#### **Removable Device Priority [Press Enter]**

This option is used to select the priority for removable device startup. After pressing <Enter>, you can select the removable device using the <PageUp>/<PageDn> or Up/Down arrow keys, and change the removable device priority using  $\leq +\geq$  or  $\leq -\geq$ ; you can exit this menu by pressing  $\leq$ Esc $\geq$ .

#### **Hard Disk Boot Priority [Press Enter]**

This option is used to select the priority for HDD startup. After pressing <Enter>, you can select the HDD using the  $\langle \text{PageUp}\rangle/\langle \text{PageDn}\rangle$  or Up/Down arrow keys, and change the HDD priority using  $\langle + \rangle$ or <->; you can exit this menu by pressing <Esc>.

#### **Network Boot Priority [Press Enter]**

This option is used to select the priority for network startup. After pressing <Enter>, you can select the network using the <PageUp>/<PageDn> or Up/Down arrow keys, and change the network boot priority using  $\leq$  > or  $\leq$  >; you can exit this menu by pressing  $\leq$  Esc>.

#### **CPU Internal Cache [Enable] by Default**

This option is used to enable or disable the CPU internal cache.

#### **Quick Power On Self Test [Enable] by Default**

Enable to reduce the time for power on self test.

#### **First/Second/Third Boot Device [Removable] [CDROM] [Hard Disk] by Defualt**

This option allows you to set the boot device's sequence.

#### **Boot Other Device [Enable] byby Default**

With this function set to enable, the system will boot from some other devices if the first/second/third boot devices failed.

#### **Boot Up NumLock Status [On] by Default**

This item defines if the keyboard Num Lock key is active when your system is started.

#### **Security Option [Setup] by Default**

When it is set to "Setup", a password is required to enter the CMOS Setup screen; When it is set to "System", a password is required not only to enter CMOS Setup, but also to start up your PC.

#### **APIC Mode**

This option is used to enable or disable APIC function.

#### **MPS Version Control For OS [1.4] by Default**

This option is used to set up the version of MPS Table used in NT4.0 OS.

#### **Full Screen LOGO Show [Disable] by Default**

This option allows you to enable or disable the full-screen logo.

## **Advance Chipset Features**

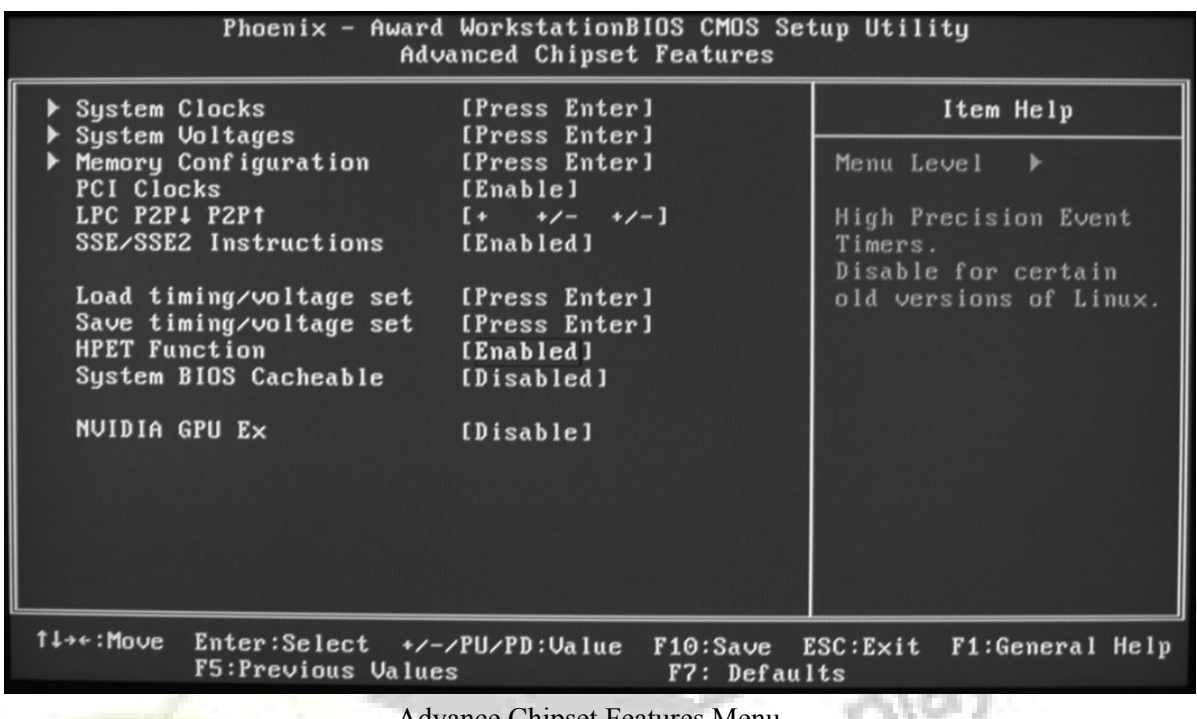

Advance Chipset Features Menu

Use this section is used to set chipset Features with the chipset features, specifically

clocks, voltages, and memory timings.

#### **System Clocks [Press Enter]**

Use this menu to set system clocks.

#### **System Voltages [Press Enter]**

Use this menu to set system voltages.

#### **Memory Configuration [Press Enter]**

Use this menu to set memory settings.

#### **PCI Clocks [Enable] by Default**

Use this menu to turn off the PCI clock on the unused PCI slot.

# **LPC P2P ↓ P2P ↑ [+ +/- +/-] by Default**

Decoding mode for LPC and P2P.

#### **SSE/SSE2 Instructions [Enable] by Default**

Enable or disable Stream SIMD Extensions.

#### **Load timing/voltage settings [Press Enter]**

Load timing and voltage settings from a profile.

#### **Save timing/voltage settings [Press Enter]**

Save timing and voltage settings to a profile.

#### **HPET Function [Enable] by Default**

High performance event timers. Use for synchronizing multimedia streams, providing smooth playback and reducing the need to use other timestamp calculations. For older version of Linux this feature is disabled.

#### **System BIOS Cacheable [Disable] by Default**

Enable the memory cache function for BIOS.

#### **Nvidia GPU EX [Disable] by Default**

This allows you to enhance the performance of you PCI Express graphics card.

#### **Frequency Settings**

#### **Note:**

It is recommend that all configurations in the following sections should be set to "Auto". Improper configuration may lead to system instability and possible damage the motherboard and

 $\sum_{\alpha}$ 

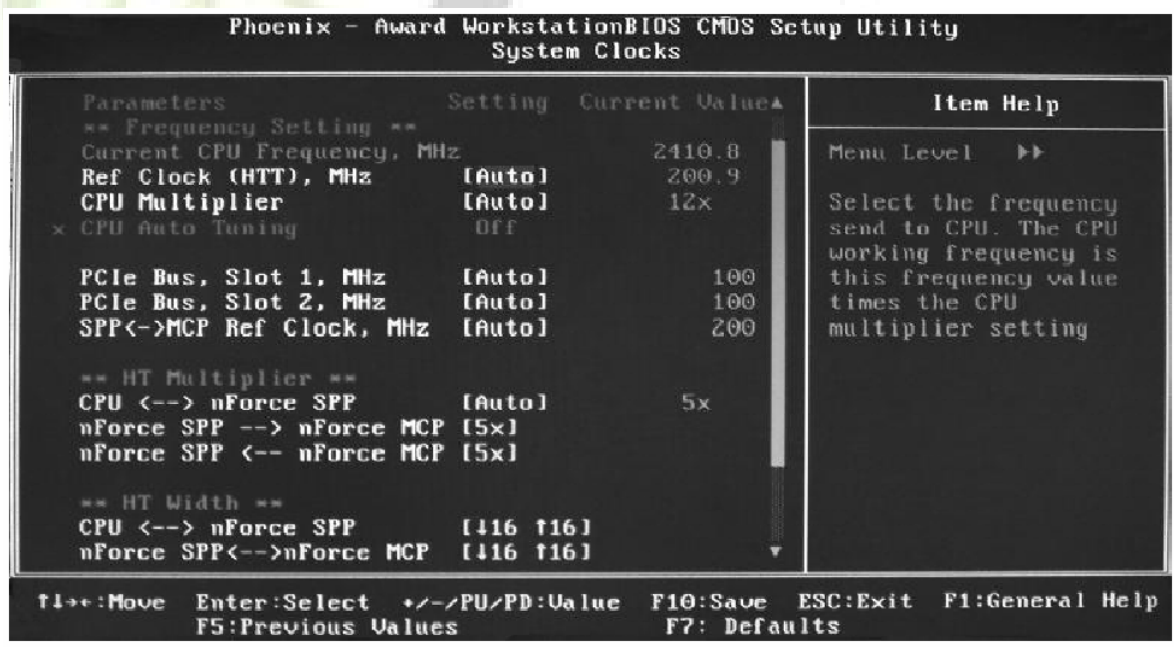

System Clocks Menu

other components in the system.

## **Ref Clock (HTT) [Auto] by Default**

Reference clock frequency.

**CPU Multiplier [Auto] by Default**  The value of the CPU multiplier.

**PCIe Bus, Slot 1 [Auto] by Default**  The frequency of the PCI-Express Bus, Slot 1.

**PCIe Bus, Slot 2 [Auto] by Default**  The frequency of the PCI-Express Bus, Slot 2.

**SPP ← → MCP Ref Clock [Auto] by Default**  The frequency of the reference clock between SPP and MCP chips.

## **HT Multiplier**

 $CPU \leftarrow \rightarrow$  **nForce SPP** [Auto] by Default The HT multiplier between the CPU and the SPP.

**nForce SPP**  $\rightarrow$  **nForce MCP** [5x] by Default The HT multiplier from the SPP to the MCP.

 $n\text{Force }SPP \leftarrow n\text{Force }MCP$  [5x] by Default The HT multiplier from the MCP to the SPP.

## **HT Width**

 $CPU \leftarrow \rightarrow$  **nForce SPP** [ $\downarrow$ 16  $\uparrow$ 16] by Default The HT width between the CPU and the SPP.

**Force SPP**  $\leftarrow \rightarrow$  **<b>nForce MCP** [ $\downarrow$ 16] by Default The HT width between the SPP and the MCP.

#### **SATA Spread Spectrum [Enable] by Default**  Sets the SATA Spread Spetrum option.

play hard.

#### **System Voltages**

#### **Warning:**

Exceeding the maximum recommended voltage maybe permanently affect the stability and reliability of the device.

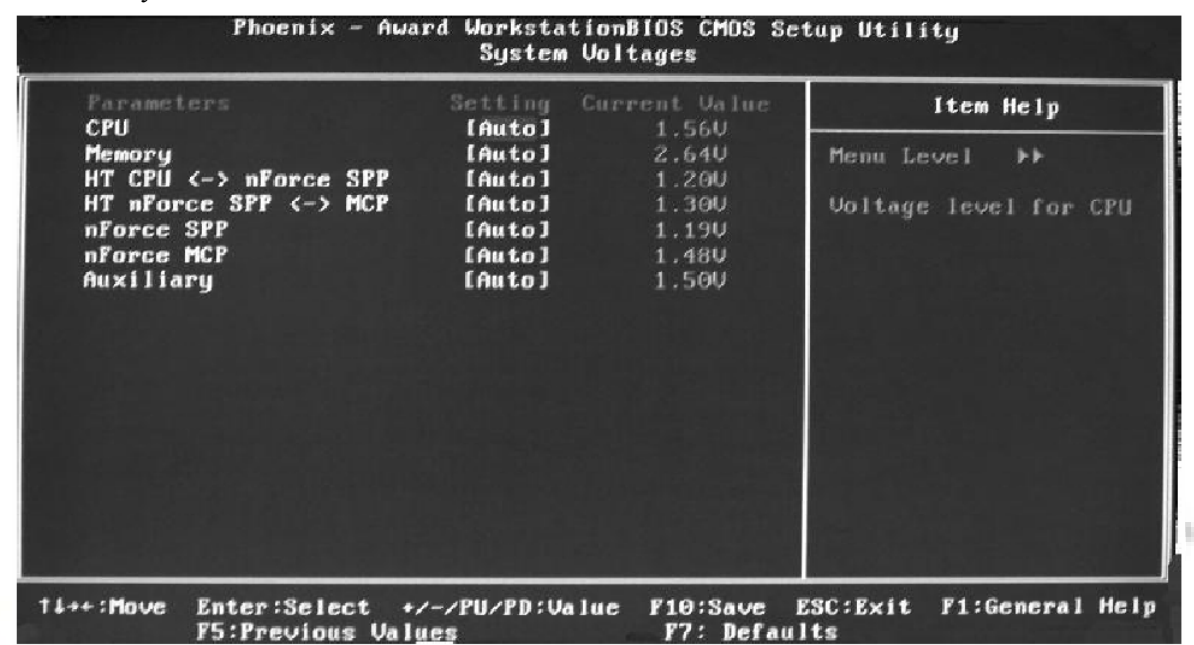

System Voltage Menu

**CPU [Auto] by Default**  Voltage to the CPU

#### **Memory [Auto] by Default**

Voltage to the DRAM

**HT CPU ← → nForce SPP [Auto] by Default** 

Voltage of the HT link between the CPU and the SPP

**HT nForce SPP**  $\leftarrow \rightarrow$  **MCP** [Auto] by Default Voltage of the HT link between the SPP and the MCP

**nForce SPP [Auto] by Default**  Voltage of the nForce SPP

**nForce MCP [Auto] by Default**  Voltage of the nForce MCP

**Auxiliary [Auto] by Default**  Voltage of the SPP auxiliary

#### **Memory Configuration**

#### **SLI-Ready Memory [Disable] by Default**

Enable memory settings that are SLI-Ready (only functional with DRAM that is SLI-Ready).

#### **Memory Timings [Press Enter]**

Use this menu to control memory timings (see Memory Timings section below).

#### **Drive Strength setting [Press Enter]**

Use this menu to control drive strength settings (see Drive Strength settings section below).

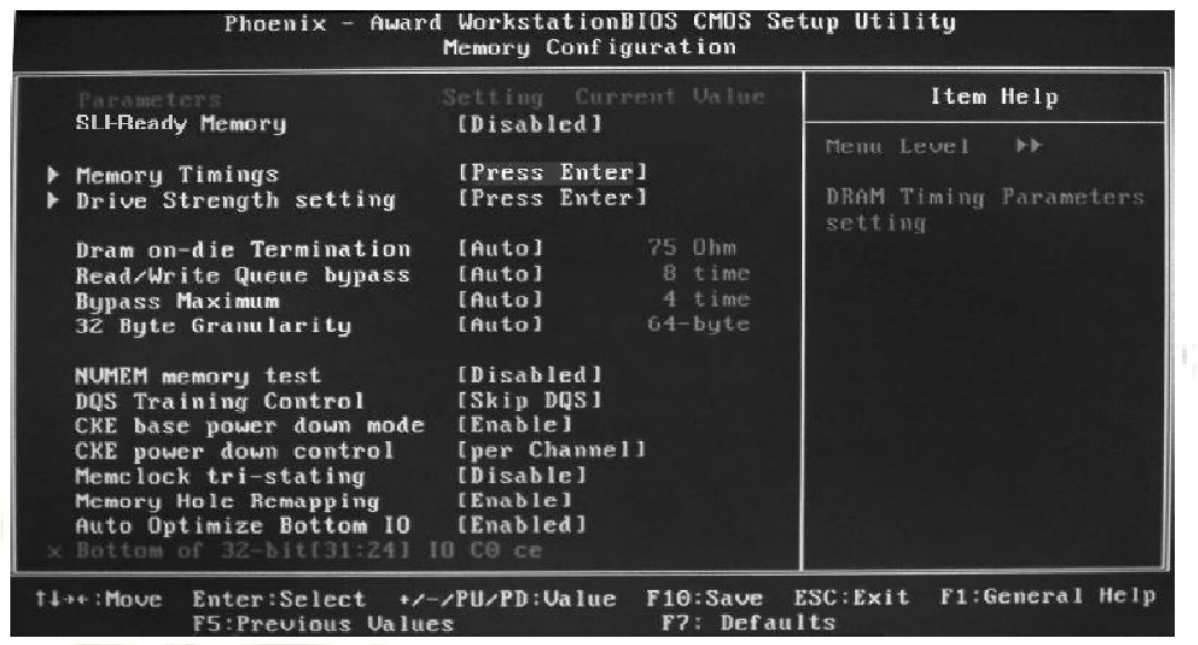

Memory Configuration Menu

#### **Dram on-die termination [Auto] by Default**

Resistance of the on-die termination resistors.

#### **Read/Write queue bypass [Auto] by Default**

Number of times to bypass the read/write queue.

#### **Bypass Maximum [Auto] by Default**

Max number of times that the oldest memory access request can be bypassed.

#### **32 Byte Granularity [Auto] by Default**

32/64 byte DRAM access granularity.

#### **NVMEM memory test [Diable] by Default**

Run NVIDIA memory testing module during POST.

# **DQS Training Control [Skip DQS] by Default**

Perform/Skip DQS training.

#### **CKE base power down mode [Enable] by Default**  Enable or disable CKE base power down mode.

#### **CKE power down control [Per Channel] by Default**

CKE power down mode selection. It should be set to "per channel" for non mobile systems.

## **Memclock tri-stating [Disable] by Default**

Memclock tri-stating during C3 and Alt VID.

# **Memory Hole remapping [Enable] by Default**

Enable or disable memory hole remapping.

## **Auto Optimize Bottom IO [Enable] by Default**

Auto optimize maximum DRAM size when kernel assigns PCI resources done.

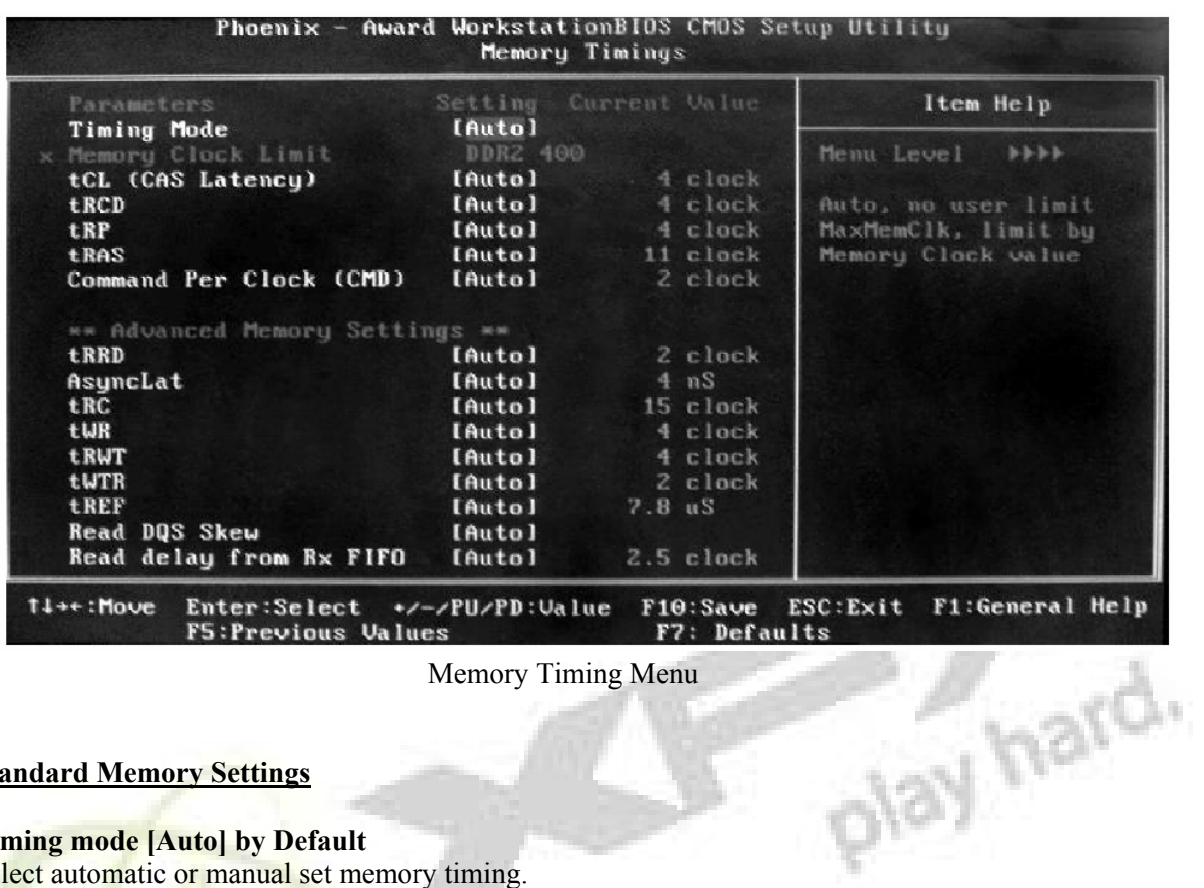

Memory Timing Menu

#### **Standard Memory Settings**

#### **Timing mode [Auto] by Default**

Select automatic or manual set memory timing.

#### **tCL (CAS Latency) [Auto] by Default**

CAS Latency (CAS# to read data valid).

#### **tRCD [Auto] by Default**

RAS# to CAS# delay for a RD/WR command to the same bank.

#### **tRP [Auto] by Default**

Row Precharge time Precharge-to-Active or Auto-Refresh of the same bank.

#### **tRAS [Auto] by Default**

Minimum RAS# active time

#### **Command Per Clock (CMD) [Auto] by Default**

Command timing setting (per clock unit).

#### **Advance Memory Settings**

#### **tRRD [Auto] by Default**

RAS# to RAS# delay of different banks.

#### **AsyncLat [Auto] by Default**

Max round trip latency from the CPU to the DRAM.

#### **tRC [Auto] by Default**

RAS# to RAS# or auto refresh time of the same bank.

#### **tWR [Auto] by Default**  Write recovery time.

**tRWT [Auto] by Default**  Minimum read to write turnaround time.

#### **tWTR [Auto] by Default**

Minimum write to read delay with same chip select.

# **tREF [Auto] by Default**

DRAM refresh rate.

#### **Read DQS Skew [Auto] by Default**

Read DQS delayed with respect to the data. 1/96 MEMCLK per unit.

#### **Read delay from Rx FIFO [Auto] by Default**

Delay from DQS receiver enable to first data read from Rx FIFO.

#### **Drive Strength Setting**

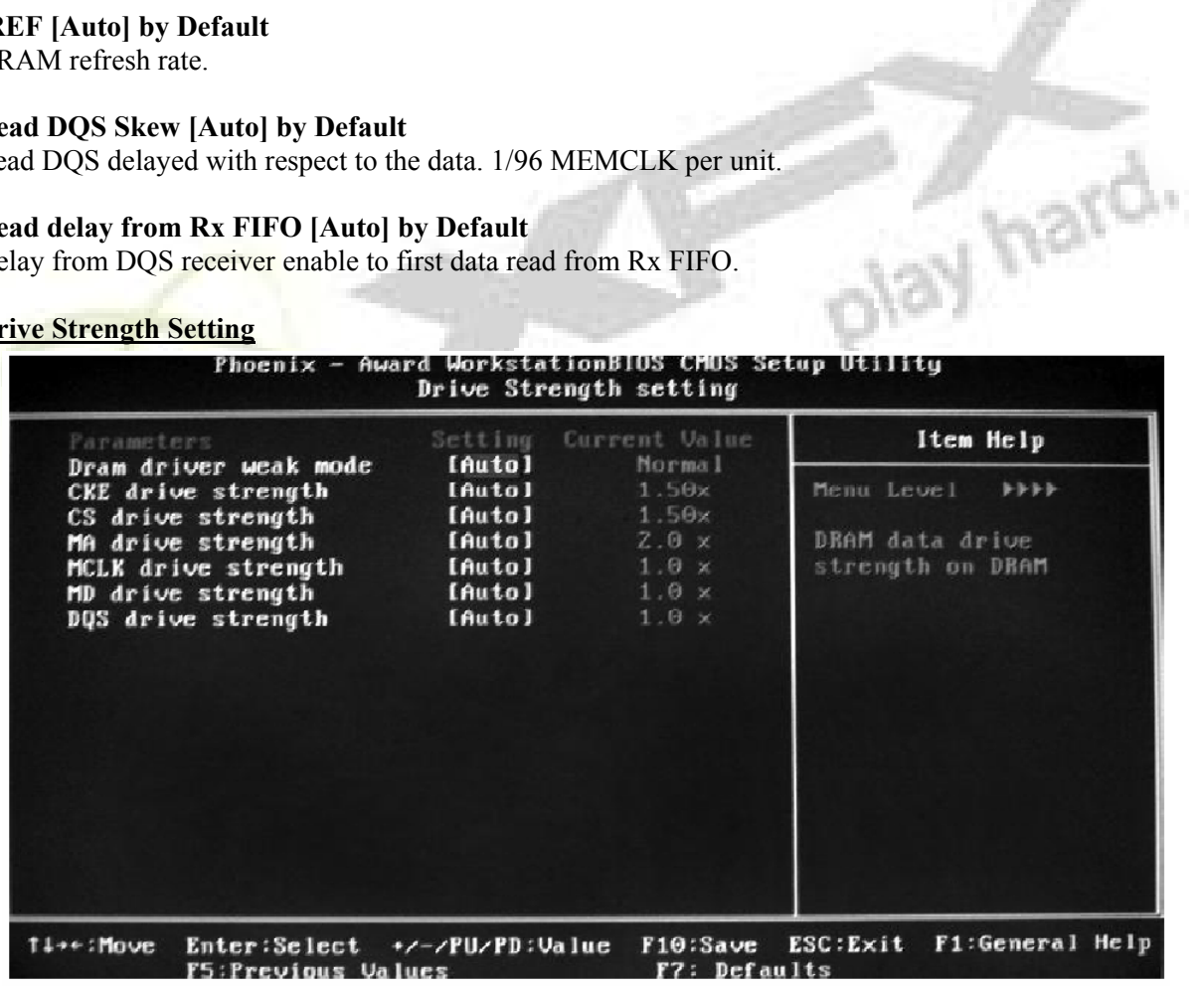

Drive Strength Setting Menu

#### **DRAM driver weak mode [Auto] by Default**  DRAM data drive strength on DRAM.

**CKE drive strength [Auto] by Default**  Drive strength of the CKE pins.

**CS drive strength [Auto] by Default**  Drive strength of the CS and ODT pins.

**MA drive strength [Auto] by Default**  Drive strength of the Address, RAS, CAS, WE, and parity pins.

#### **MCLK drive strength [Auto] by Default**  Drive strength of the MEMCLK pins.

**MD drive strength [Auto] by Default**  Drive strength of the Data pins.

**DQS drive strength [Auto] by Default**  Drive strength of the DQS pins.

## **Integrated Peripherals**

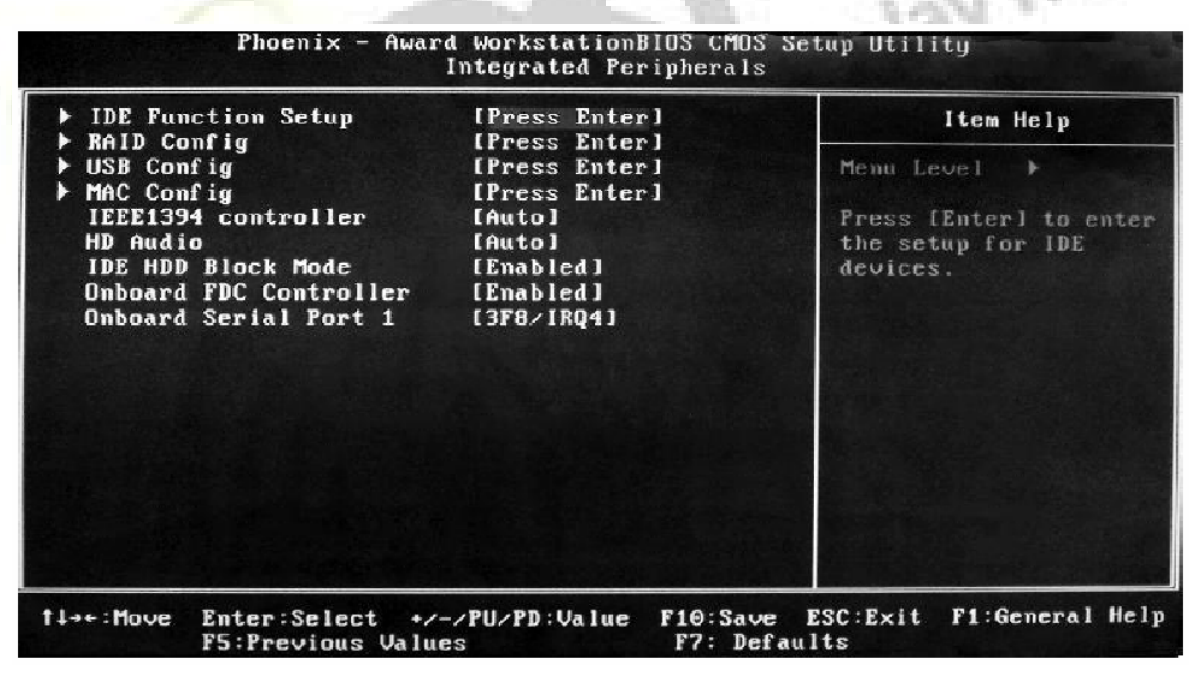

And

Integrated Peripherals Menu

### **IDE Function Setup [Press Enter]**

Use this menu to setup the data flow control for IDE.

## **RAID Config [Press Enter]**

Use this menu to enable or disable SATA RAID.

**USB Config [Press Enter]**  Use this menu to setup USB interface.

**MAC Config [Press Enter]**  Use this menu to turn off MAC.

## **IEEE 1394 controller [Auto] by Default**

Use this setting to set whether the IEEE 1394 function is enabled.

#### **HD Audio [Auto] by Default**  Use this setting to configure HD Audio.

## **IDE HDD Block Mode [Enable] by Default**

Use this setting to configure HDD Block Mode.

#### **Onboard FDC Controller [Enable] by Default**

This option is used to set whether the Onboard FDC Controller is enabled.<br>
This option is used to set whether the Onboard FDC Controller is enabled.<br>
This option is used to set whether the Onboard FDC Controller is enabled

## **Onboard Serial Port 1 [3F8/IRQ4] by Default**

This option is used to assign the I/O address and IRQ for onboard serial port 1.

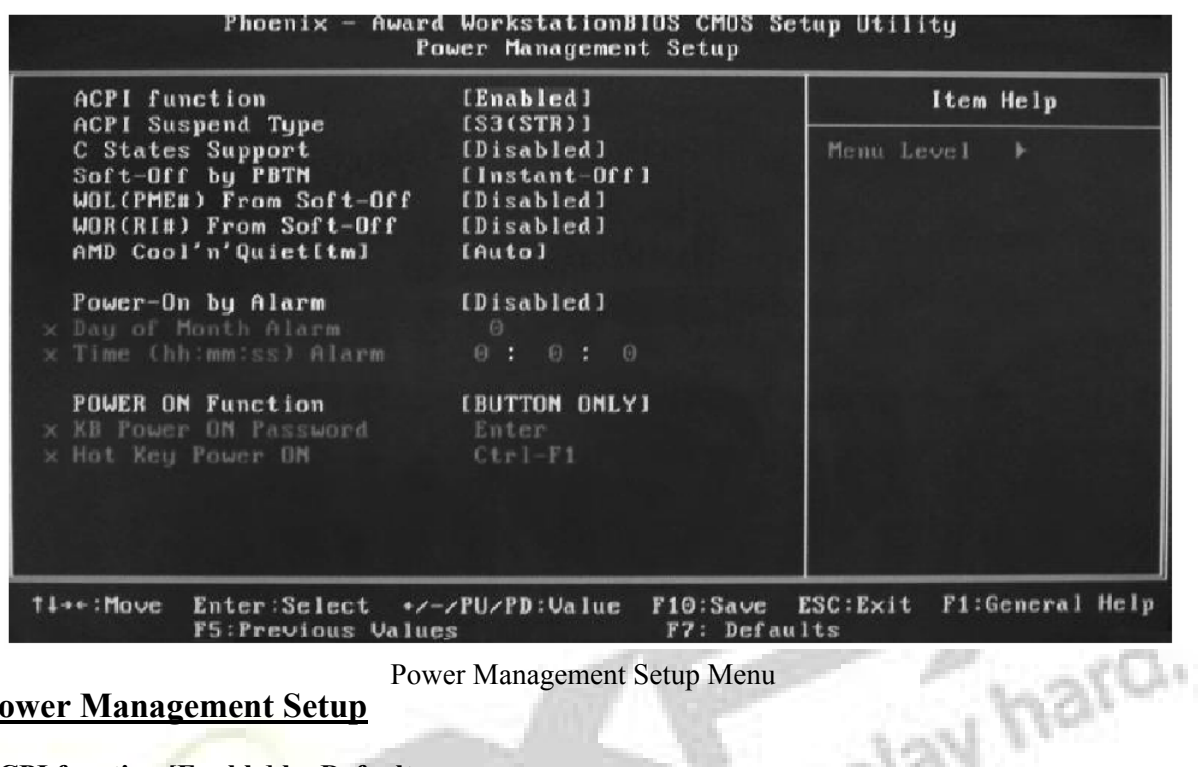

Power Management Setup Menu

## **Power Management Setup**

## **ACPI function [Enable] by Default**

ACPI stands for "Advanced Configuration and Power Interface". ACPI is a standard that defines power and configuration management interfaces between an operating system and the BIOS. In other words, it is a standard that describes how computer components work together to manage system hardware. In order to use this function the ACPI specification must be supported by the OS (for example, Windows2000 or WindowsXP).

#### **ACPI Suspend Type [S1&S3] by Default**

This option is used to set the energy saving mode of the ACPI function. When you select "S1 (POS)" mode, the power will not shut off and the supply status will remain as it is, in S1 mode the computer can be resumed at any time. When you select "S3 (STR)" mode, the power will be cut off after a delay period. The status of the computer before it enters STR will be saved in memory, and the computer can quickly return to previous status when the STR function wakes. When you select "S1  $\&$  S3" mode, the system will automatically select the delay time.

## **C States Support [Disable] by Default**

CPU power state selection.

#### **Soft-Off by PBTN [Instant-Off] by Default**

This option is used to set the power down method. This function is only valid for system using an ATX power supply. When "Instant-Off" is selected, press the power switch to immediately turn off power. When "Delay 4 Sec" is selected, press and hold the power button for four seconds to turn off power.

#### **WOL(PME#) From Soft-Off [Disable] by Default**

This item is used to set the system to wake-up on LAN.

#### **WOR(RI#) From Soft-Off [Disable] by Default**

This item is used to set the system to wake-up on ring.

#### **AMD Cool 'n' Quiet[tm] [Disable] by Default**

Use this option to enable or disable AMD Cool 'n' Quiet<sup>TM</sup> Technology.

#### **Power-on by Alarm [Disable] by Default**

This item is used to set the timing of the power-on function.

#### **POWER ON Function [BUTTON ONLY] by Default**

This option is used to set the power on method for your PC.

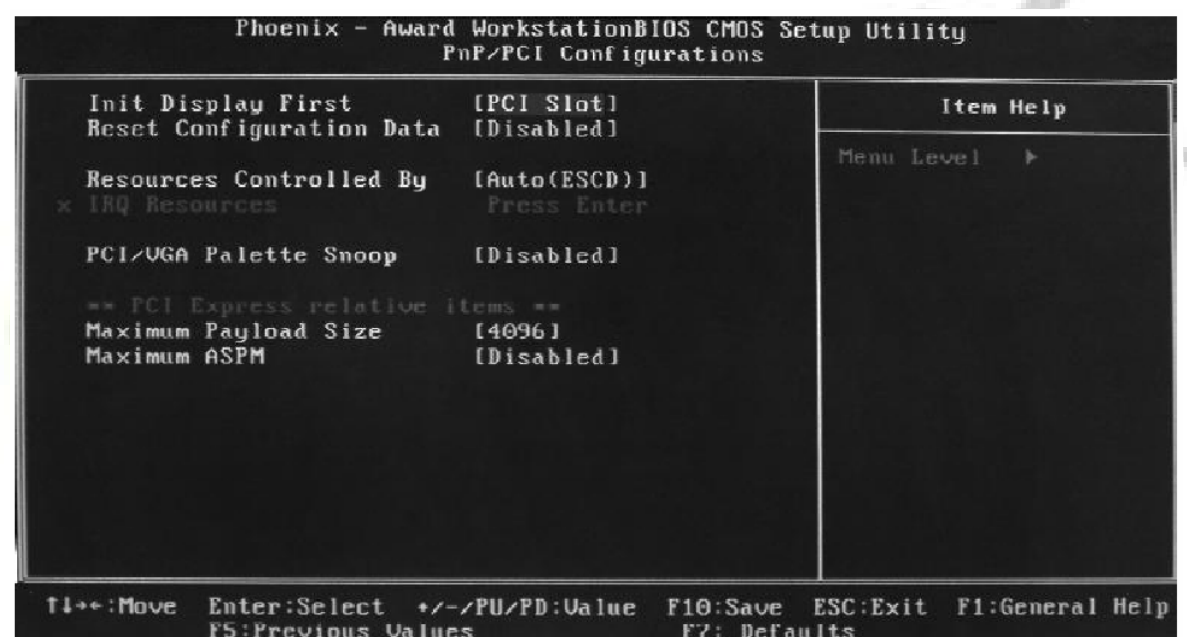

A.

**PnP/PCI Configurations**

PnP/PCI Configuration Menu

#### **Init Display First [PCI Slot] by Default**

This option is used to set which display device will be used first when your PC starts up.

#### **Reset Configuration Data [Disable] by Default**

This option is used to set whether the system is permitted to automatically distribute IRQ, DMA, and I/O addresses each time the machine is turned on.

#### **Resources Controlled by [Auto(ESCD) ] by Default**

Use this option to determine if IRQ resources are automatically assigned or manually assigned

#### **IRQ Resources**

Press <Enter> to manually assign IRQ resources.

#### **PCI/VGA Pallette Snoop [Disable] by Default**

If you use a non-standard VGA card, use this option to solve graphic acceleration card or MPEG audio card problems (e.g. colors not accurately displayed).

#### **Maximum Payload Size [4096] by Default**

This option is ued to set maximum TLP payload size for PCI Express devices.

#### **Maximum ASPM [Disable] by Default**

Enable/Disable Advance State Power Management

#### **System Monitor**

| Phoenix - Award WorkstationBIOS CMOS Setup Utility<br><b>System Monitor</b>                                                                                    |                                                                                           |                                   |           |                          |  |
|----------------------------------------------------------------------------------------------------|-------------------------------------------------------------------------------------------|-----------------------------------|-----------|--------------------------|--|
| System                                                                                                    | $41^{\circ}$ C                                                                            |                                   | Item Help |                          |  |
| <b>CPU</b><br><b>Board</b>                                                                                                    | $39^{\circ}$ C<br>$39^{\circ}$ C                                                          |                                   |           | Menu Level $\rightarrow$ |  |
| <b>CPU</b><br>Memory<br>$+3.30$<br>+3.3V Dual<br>$+5U$<br>nForce MCP<br>nForce SPP<br>$HT$ CPU $\leftarrow$ $\rightarrow$ nForce SPP<br>+Ubat<br>CPU Fan Speed | 1.320<br>1.920<br>3.28U<br>3.28U<br>5.08U<br>1.510<br>1.20U<br>1.20U<br>3.06U<br>3609 RPM |                                   |           |                          |  |
| MCP Fan Speed<br>Sys Fan Speed                                                                                                    | 5273 RPM<br>0 RPM                                                                         |                                   |           |                          |  |
| †↓→←:Move<br><b>F5: Previous Values</b>                                                                                                    | Enter:Select +/-/PU/PD:Value                                                              | F10:Save ESC:Exit<br>F7: Defaults |           | F1:General Help          |  |

System Monitor Menu

#### **Temperature values**

**System**  The temperature of the system.

**CPU**  The temperature of the CPU.

**Board**  The temperature of the motherboard.

**Voltage values**

**CPU**  The voltage of the CPU.

**Memory**  The voltage of the Memory.

**+3.3V**  The voltage of the  $+3.3V$ .

**+3.3V Dual**  The voltage of the +3.3V Dual.

**+5V**  The voltage of the +5V.

**nForce MCP**  The voltage of the nForce MCP chip.

**nForce SPP**  The voltage of the nForce SPP chip.

**HT CPU <-> nForce SPP**  The voltage of the HT between the CPU and the nForce SPP chip.

**+Vbat**  The voltage of +Vbat.

**nForce MCP**  The voltage of the nForce MCP chip.

**nForce SPP**  The voltage of the nForce SPP chip. play hard.

#### **HT CPU <-> nForce SPP**

The voltage of the HT between the CPU and the nForce SPP chip.

**+Vbat**  The voltage of +Vbat.

**Fan Speed values**

**CPU Fan Speed**  The CPU fan speed.

**MCP Fan Speed**  The MCP fan speed.

**Sys Fan Speed**  The system fan speed.

## **Load Defaults**

The BIOS defaults sets the basic system functions that ensure system stability. If your computer cannot POST properly, you should load the Defaults to restore the original settings.

## **Set Password**

The password can be used to start the system or modify the CMOS settings. When you select the Set Password option, the following message will appear in the center of the screen:

#### **Enter Password:**

Enter your password, not exceeding 8 characters, then press <Enter>. The password you enter will replace any previous password. When prompted, key in the new password and press <Enter>. If you do not want to set a password, just press <Enter> when prompted to enter a password, and in the screen the following message will appear. If no password is keyed in, any user can enter the system and view/ modify the CMOS settings.

#### **Password Disabled!!! Press any key to continue …**

#### **Set User Name**

Set the name that will appear on the POST welcome screen.

## **Save & Exit Setup**

When you select this option and press <Enter>, the following message will appear in the center of the screen:

#### **SAVE to CMOS and EXIT (Y/N)?Y**

Press <Y> to save your changes in CMOS and exit the program; press <N> or <ESC> to return to the main menu.

## **Exit Without Saving**

If you select this option and press <Enter>, the following message will appear in the center of the screen:

#### **Quit Without Saving (Y/N)?N**

menu.

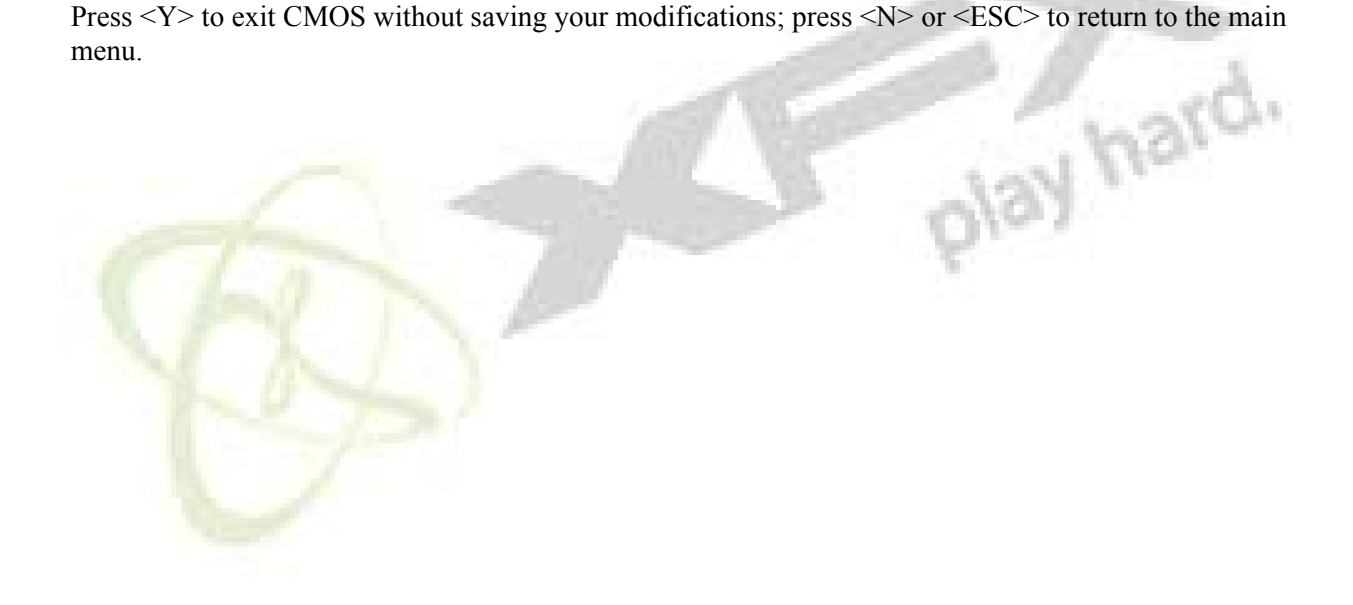

This chapter will introduce the Raid setup process and error codes displayed on the LED.

This chapter provides the following information:

- Setting up Raid in the BIOS
- Configuring Raid in Nvidia Raid Utility
- Installing the Raid Driver (for bootable Raid Array)
- On board LED error codes

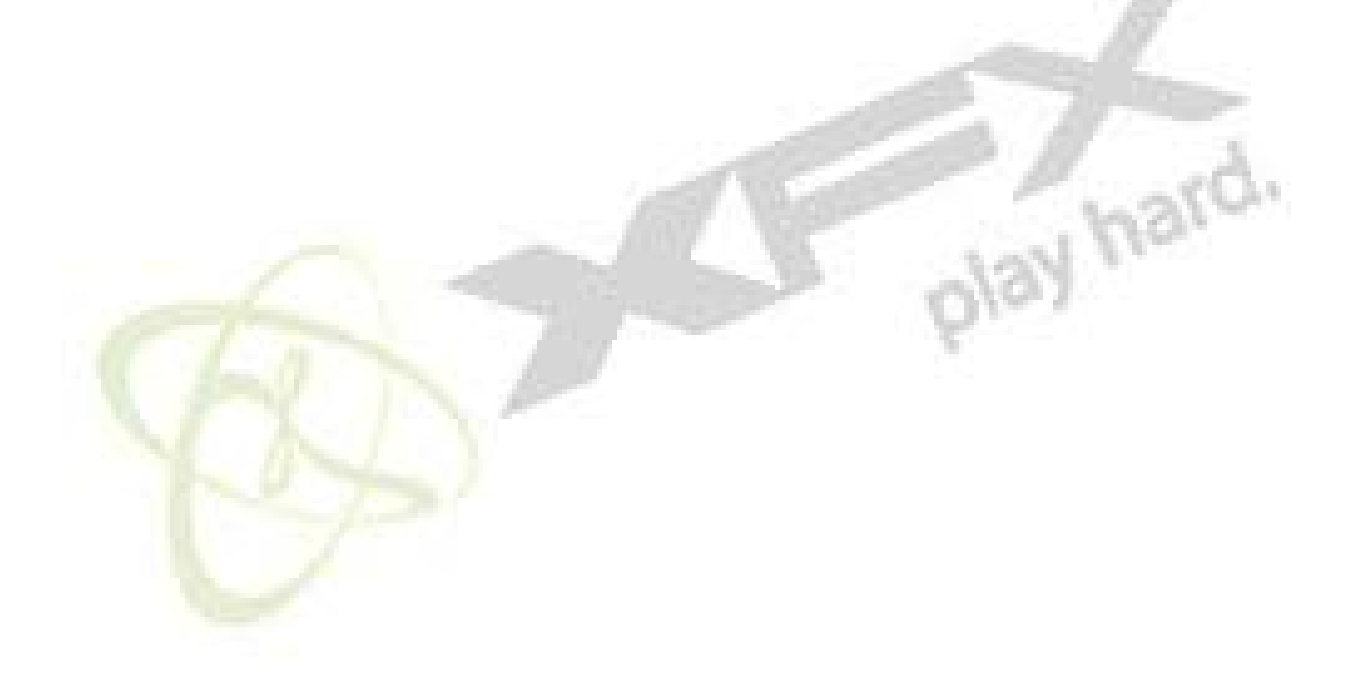

## **Setting up Raid in the BIOS**

To enable Raid:

1. Turn on the system, then press the **<Delete>** to enter the BIOS.

2. Use the arrow key to select "Integrated Peripherals" and press Enter.

3. Use the arrow key to select "Raid Config" and press Enter.

4. In the "Raid Config" window, enable the "Raid Enable", and the other options will be able to be ac-

cessed. Enable the ports that you want to setup Raid disks.

5. Press F10 to save settings.

## **Configuring Raid in Nvidia Raid Utility**

1. After enabling Raid in the BIOS reboot the system. When you see the Nvidia Raid Utility prompthing you to press F10, press F10 to enter the utility.

2. Press **<N>,** and the utility "Define a New Array" window will appear.

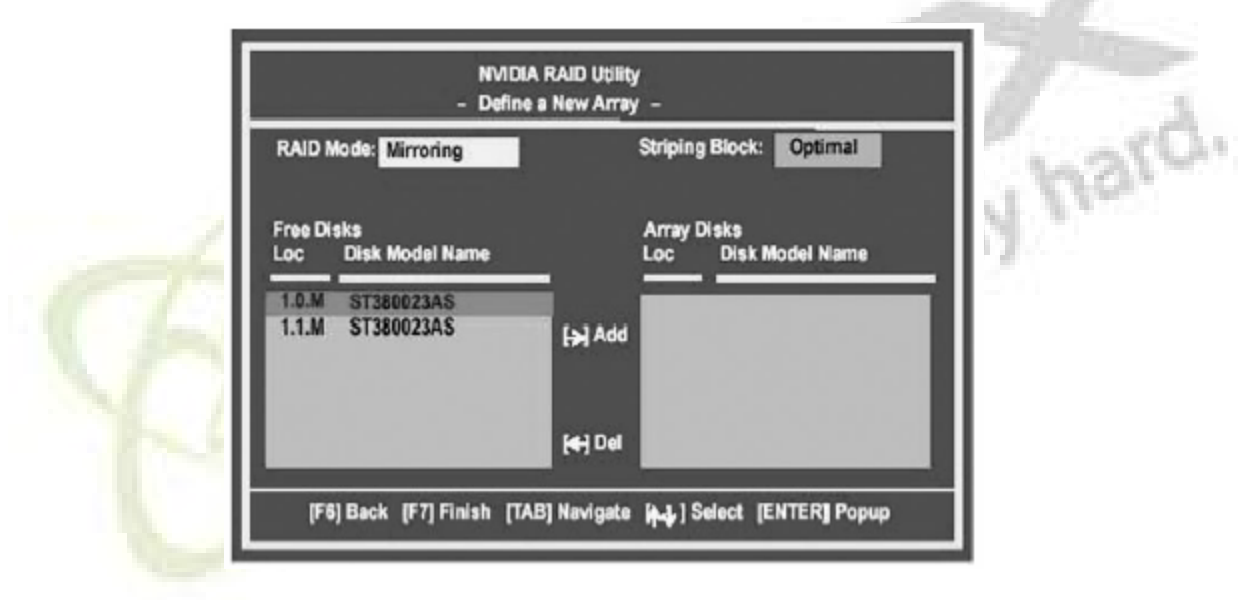

3. Use the **<Tab>** key to navigate through the screen. Use up and down arrows to select the fields. 4. Tab to the "Free Disk" section. Use the arrow keys move the disk from the "Free Disk" to the "Array Disks".

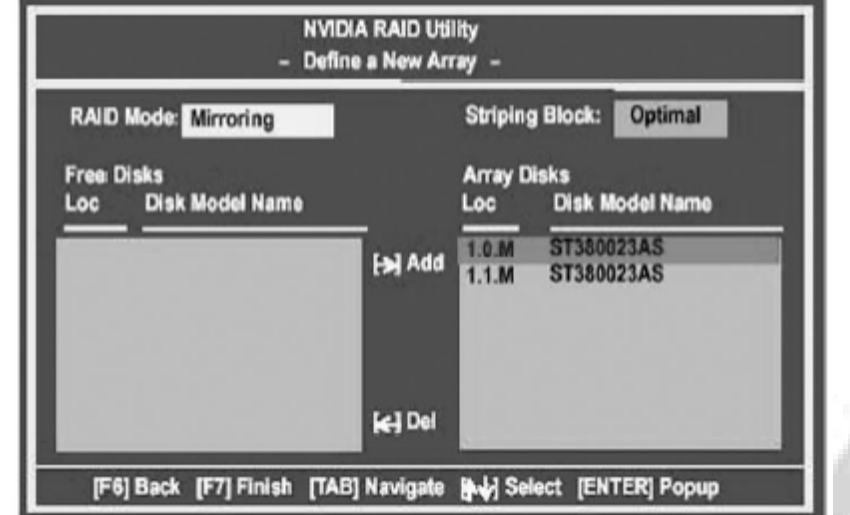

4. Tab to the "Free Disk" section. Use the arrow keys move the disk from the "Free Disk" to the "Array Disks". The disk that are in the "Array Disks" field will be used in the Raid configuration.

5. After the disk are been selected, press **F7**. A "Clear disk data" window will appear. Press **<Y>** if you want to wipe all the data from the Raid Array, otherwise press <N>. Also press <Y> if the Raid drivers were used in previous raid configurations.

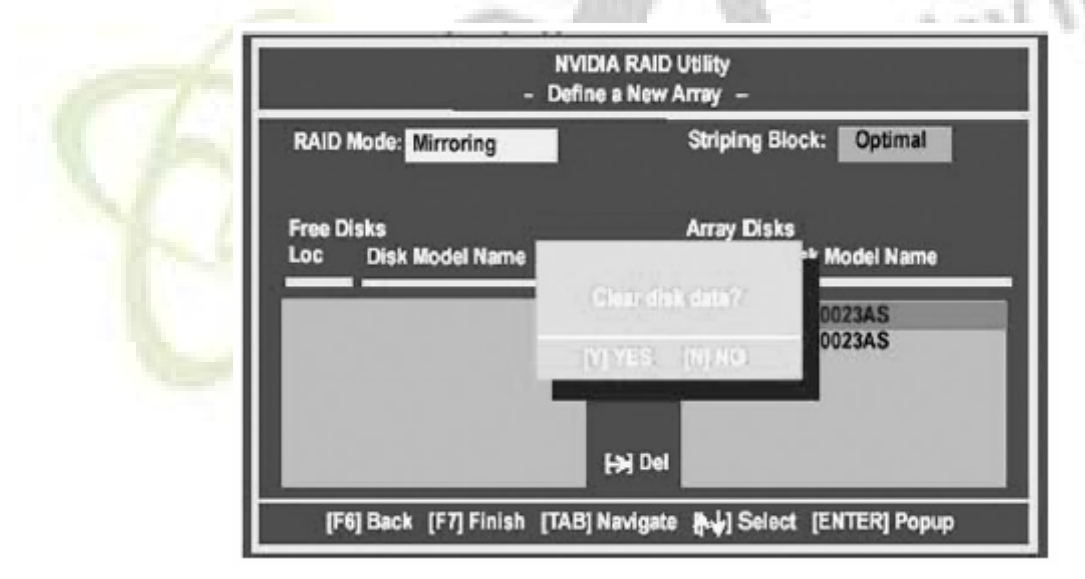

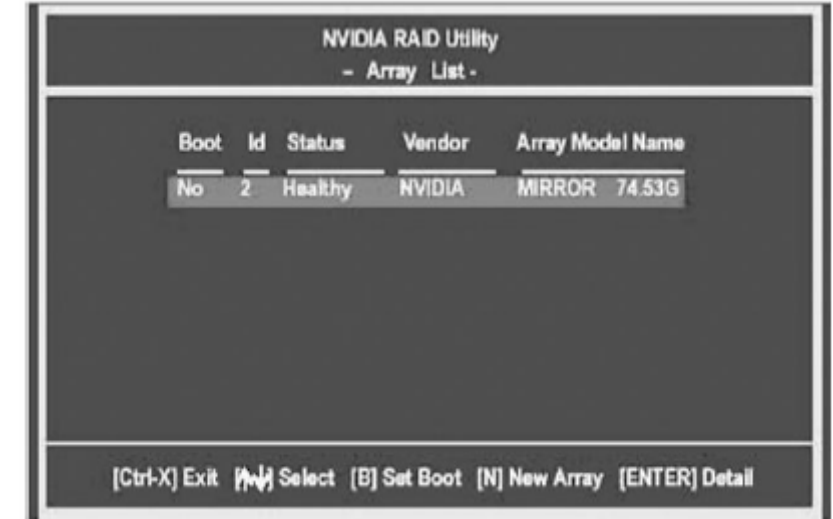

The "Array List" window will appear displaying the Raid array that is setup.

6. Use the arrow keys to select the array that you want to setup, and press **<Enter>**. The Array detail window will appear. hard.

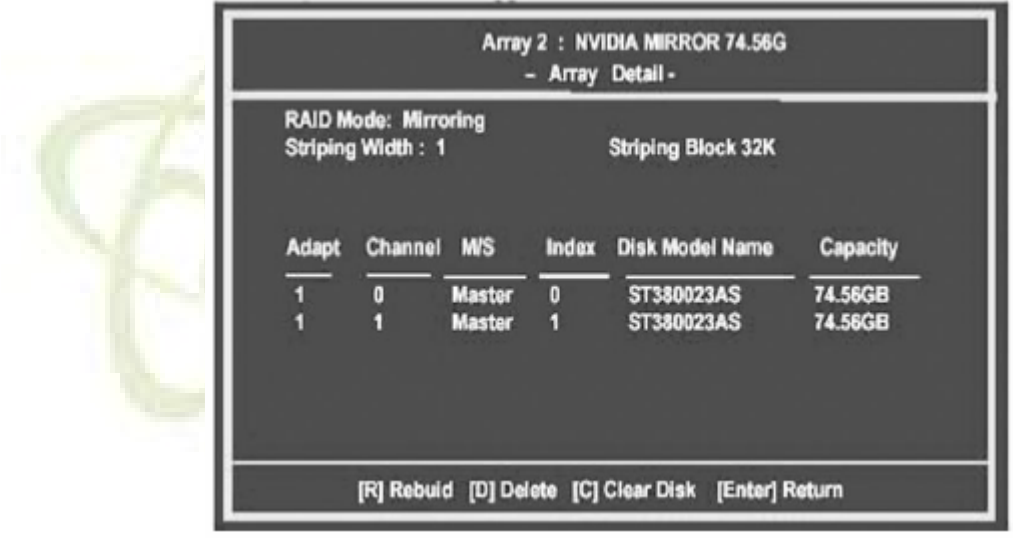

7. If you want to mark this disk as empty and wipe out all its contents then press **<C>.**

8. At the prompt, press **<Y>** to wipe out all the data, otherwise press **<N>.**

9.Press **<Enter>** again to go back to the previous window and then press **<F10>** to exit the RAID setup.

## **Installing the Raid Driver (for bootable Raid Array)**

After you complete the RAID BIOS setup, boot from the Windows CD, and the Windows Setup program starts.

1. Press **F6** and wait for the Windows Setup screen to appear.

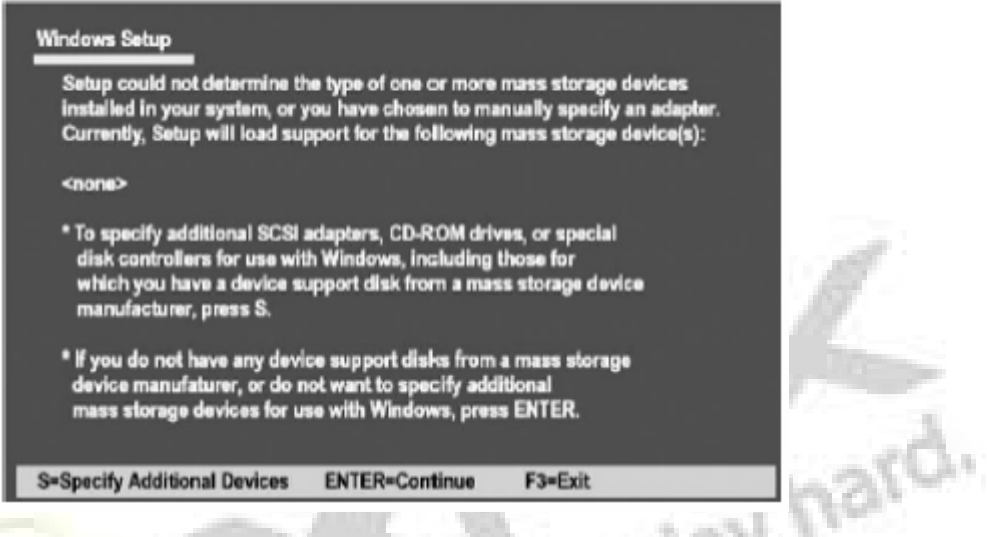

2. Insert the floppy that has the RAID driver, press <**S>**. Press <Enter to install "Nvidia Raid Class Ddriver"

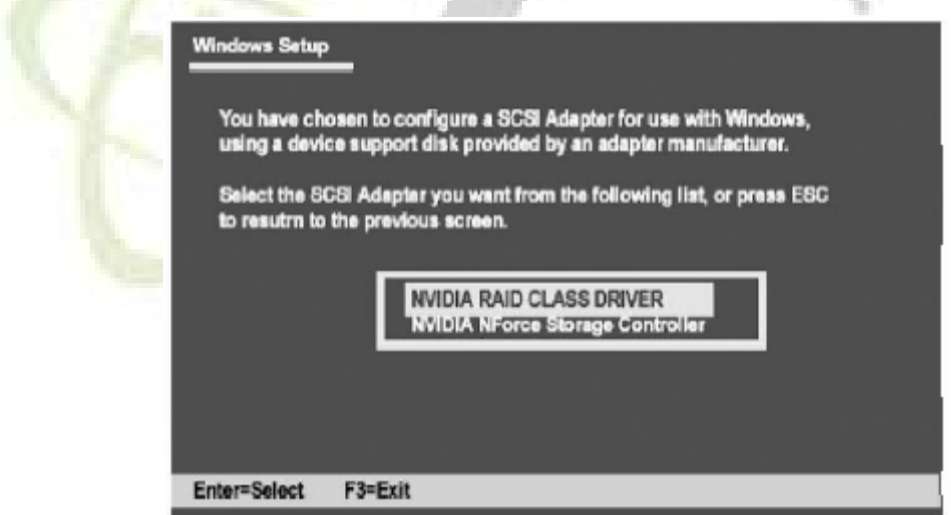

3. Press <S> again and select "Nvidia Nforce Storage Controller" and press <Enter>.

4. After both drivers are installed press <Enter> to continue the Windows install.

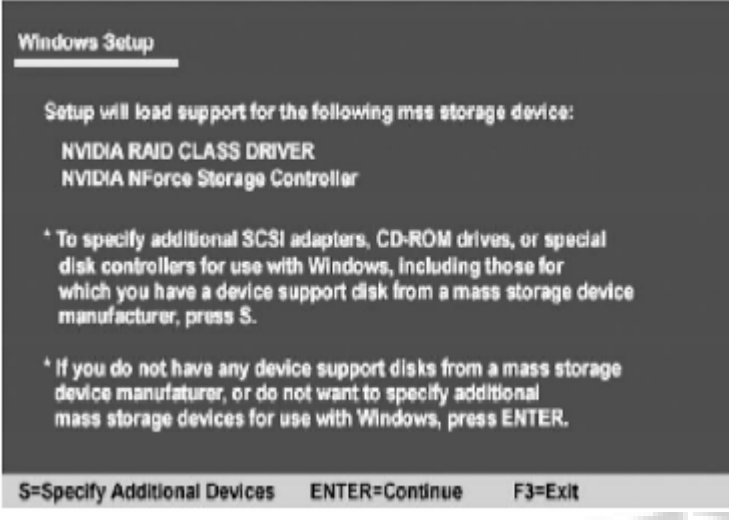

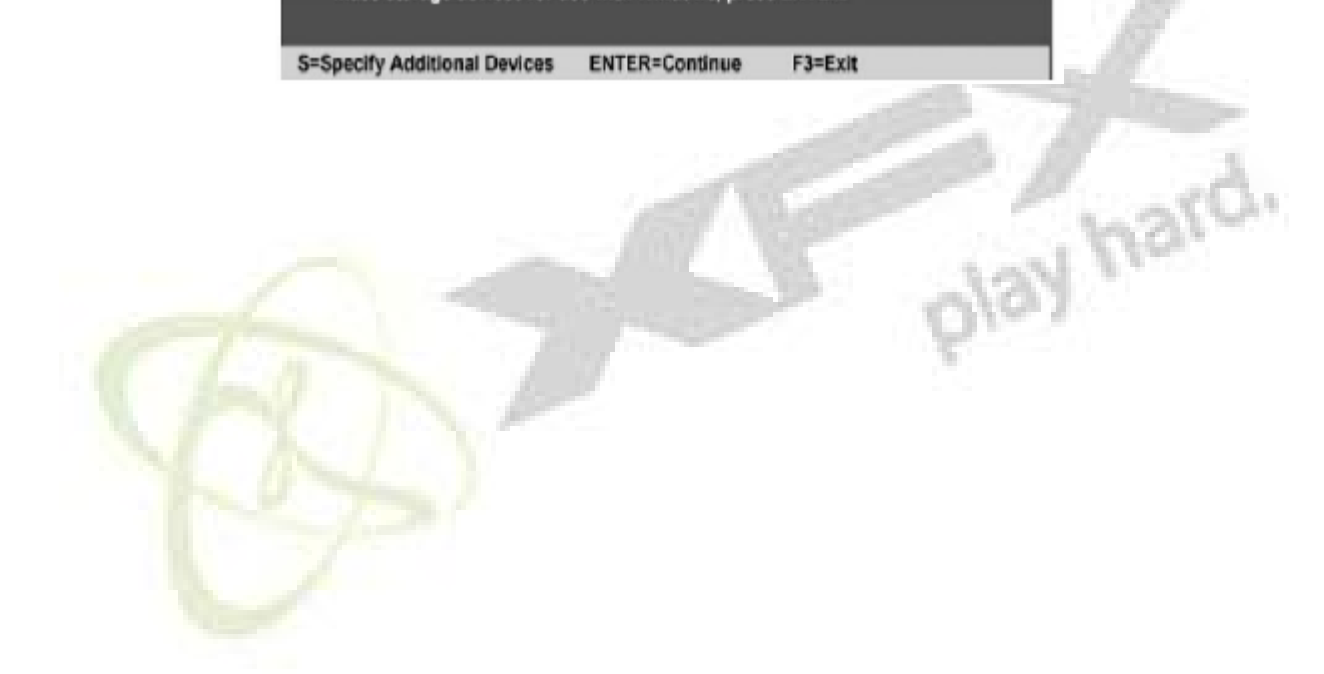

# **On board LED error codes**

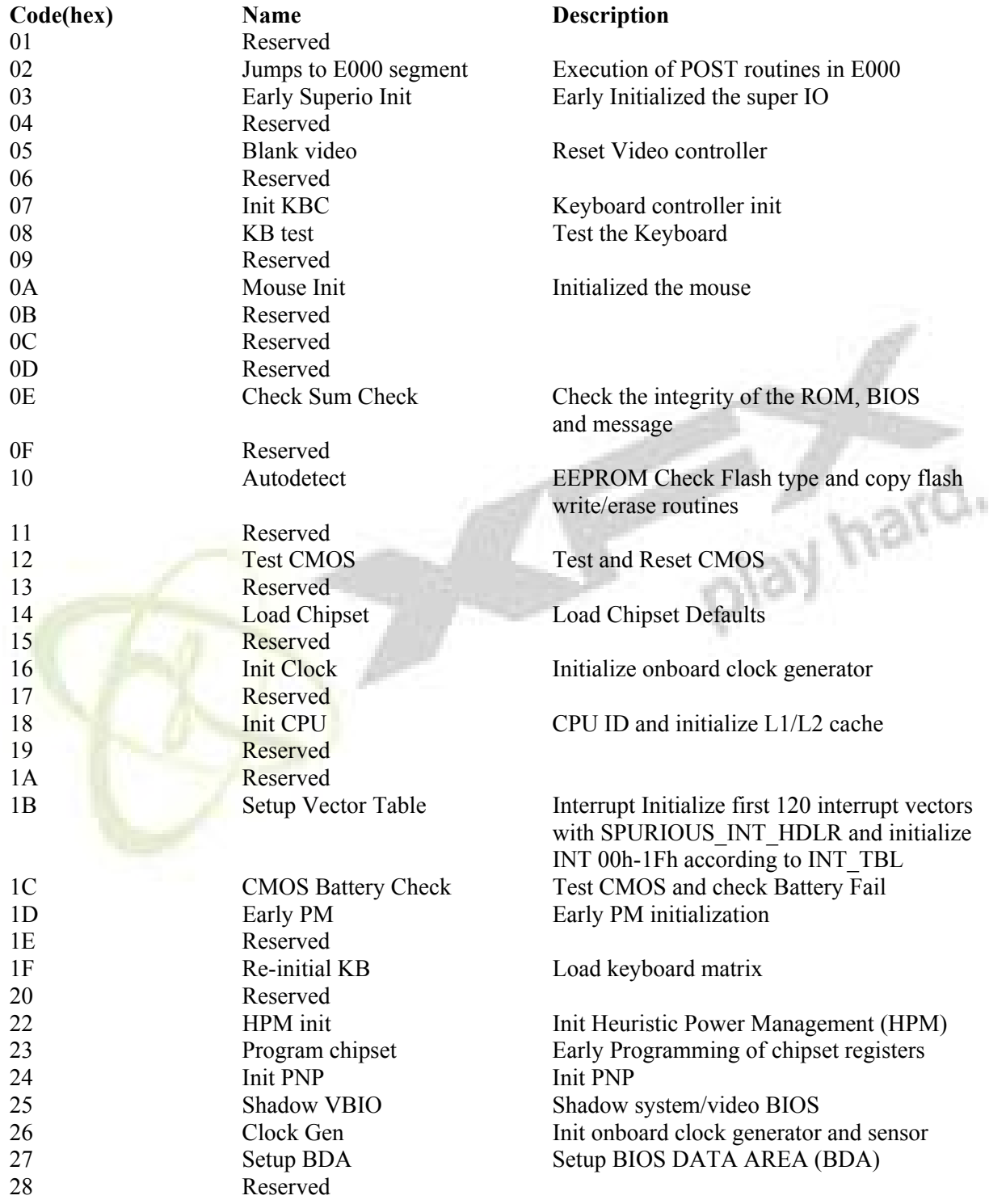

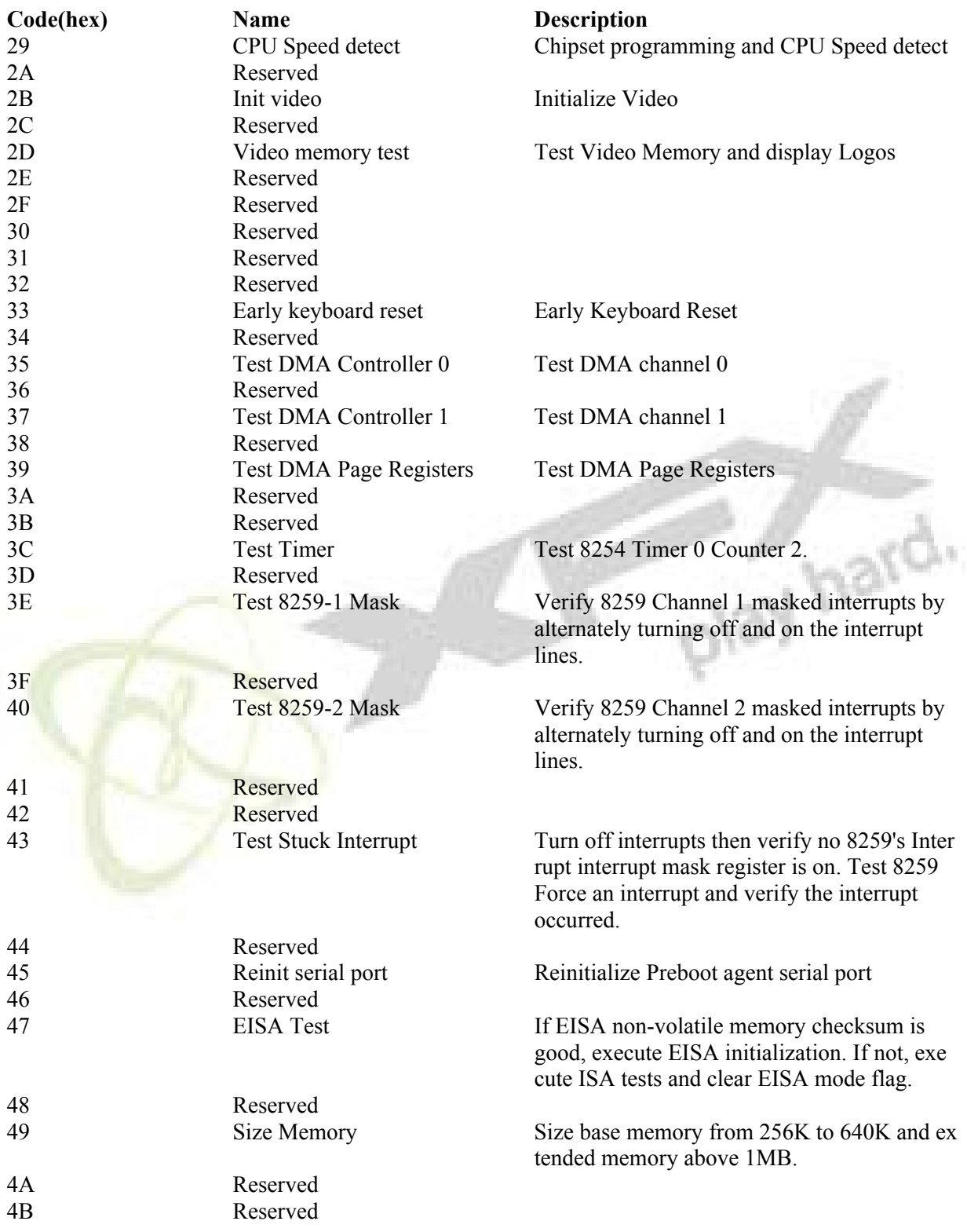

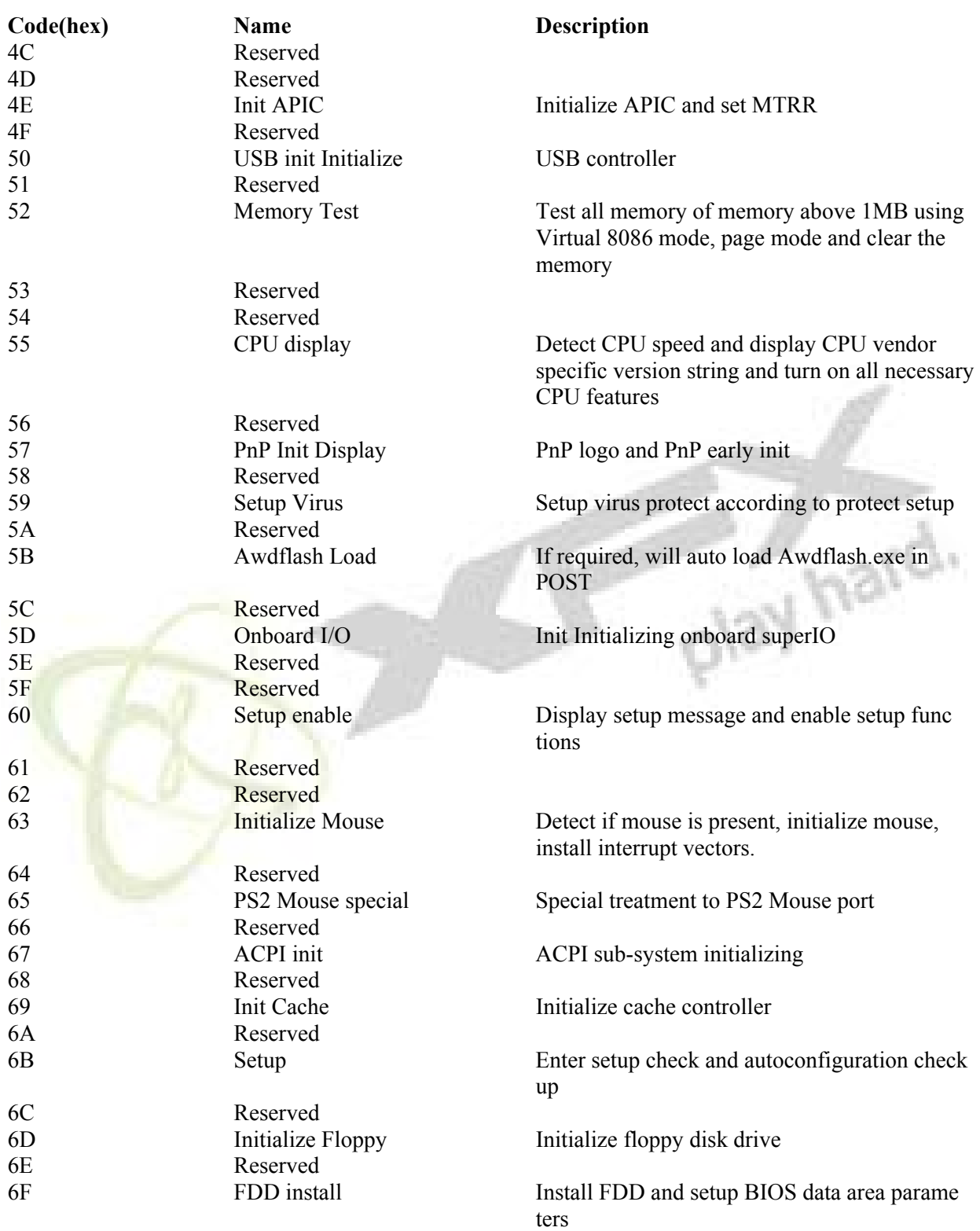

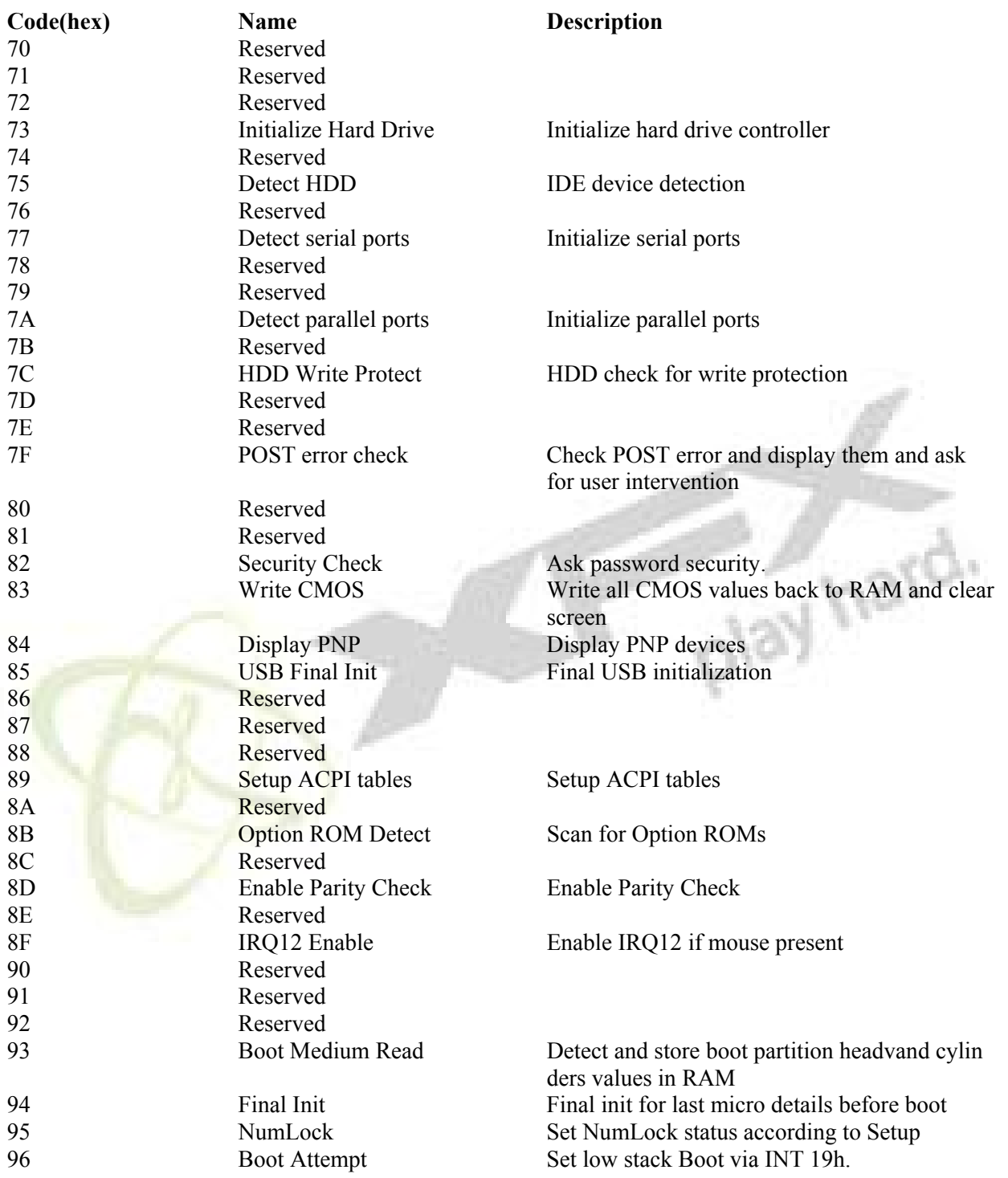

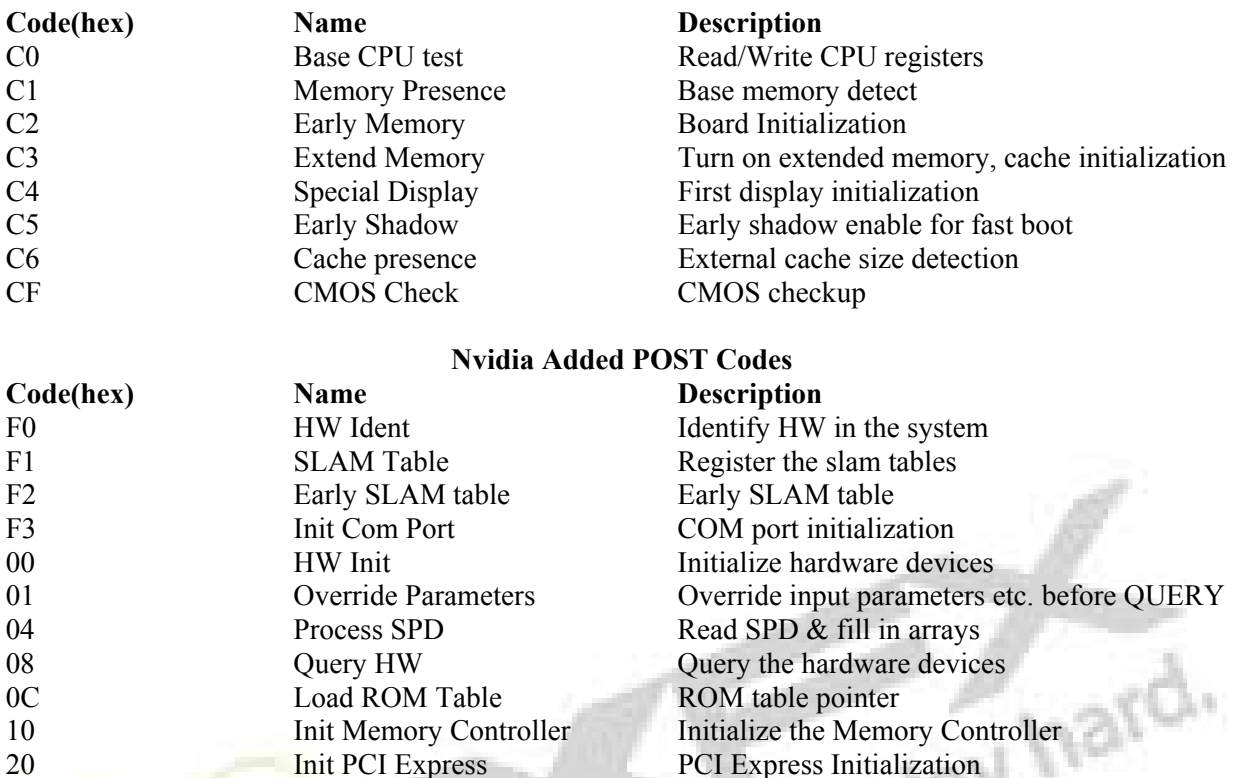

30 Init Spread Spectrum Load Spread Spectrum tables<br>40 Set Top-Of-Memory Set Top-Of-Memory registers 40 Set Top-Of-Memory Set Top-Of-Memory Set Top-Of-Memory registers<br>
Late SLAM table Late SLAM table

50 NVMM Restore, and exit NVMM

48 Previous Power State Previous Power State SLAM table

Hardware Workarounds Hardware Workarounds

44 Late SLAM table Late SLAM table<br>
Previous Power State Previous Power St

54 NV Memory Test NV Memory Test FE ERROR handler ERROR handler

4C SLAM table<br>Hardware W

FF Boot

# **Appendix**

#### **Trademark**

All trademarks are the property of their respective owners.

#### **FCC Compliance**

Federal Communications Commission Statement

This device complies with FCC Rules Part 15. Operation of this device is subject to the following two conditions:

- This device may not cause harmful interference.
- This device must accept any interference received, including interference that may cause undesired operation.

This equipment has been tested and found to comply with the limits for a Class B digital device, pursuant to Part 15 of the FCC Rules. These limits are designed to provide reasonable protection against harmful interference in a residential installation. This equipment generates, uses and can radiate radio frequency energy and, if not installed and used in accordance with the manufacturer's instructions, may cause harmful interference to radio communications. However, there is no guarantee that interference will not occur in a particular installation. If this equipment does cause harmful interference to radio or television reception, which can be determined by turning the equipment off and on, the user is encouraged to try to correct the interference by one or more of the following measures:

- Reorient or relocate the receiving antenna.
- Increase the separation between the equipment and the receiver.
- Connect the equipment to an outlet on a circuit different from that to which the receiver is connected.
- Consult the dealer or an experienced radio/TV technician for help.

**Warning:** The use of shielded cables for the connection of the monitor to the graphics card is required to assure compliance with FCC regulations. Changes or modifications to this unit not expressly approved by the party responsible for compliance could void the user's authority to operate this equipment.

#### **CE Compliance**

This device is in conformity with (reference to the specification under which conformity is declared in accordance with 89/336 EEC-EMC Directive)

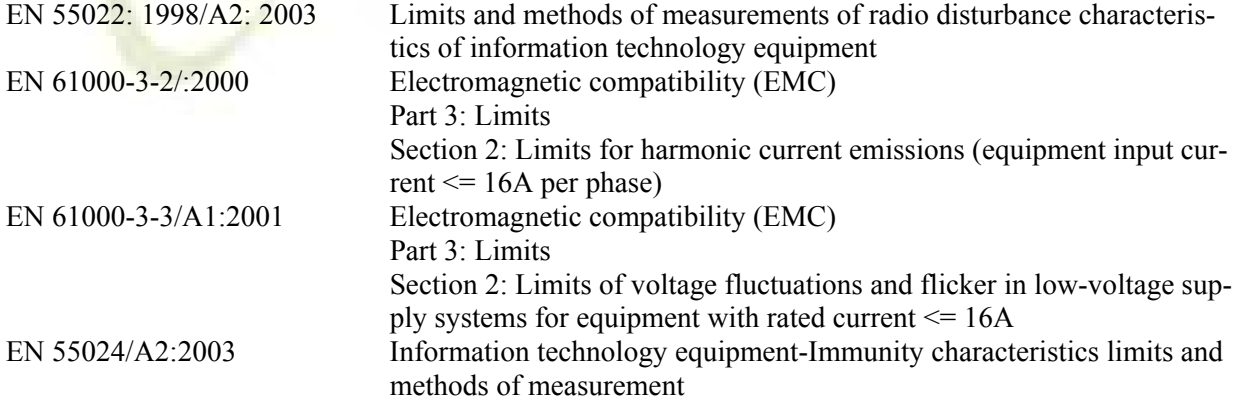

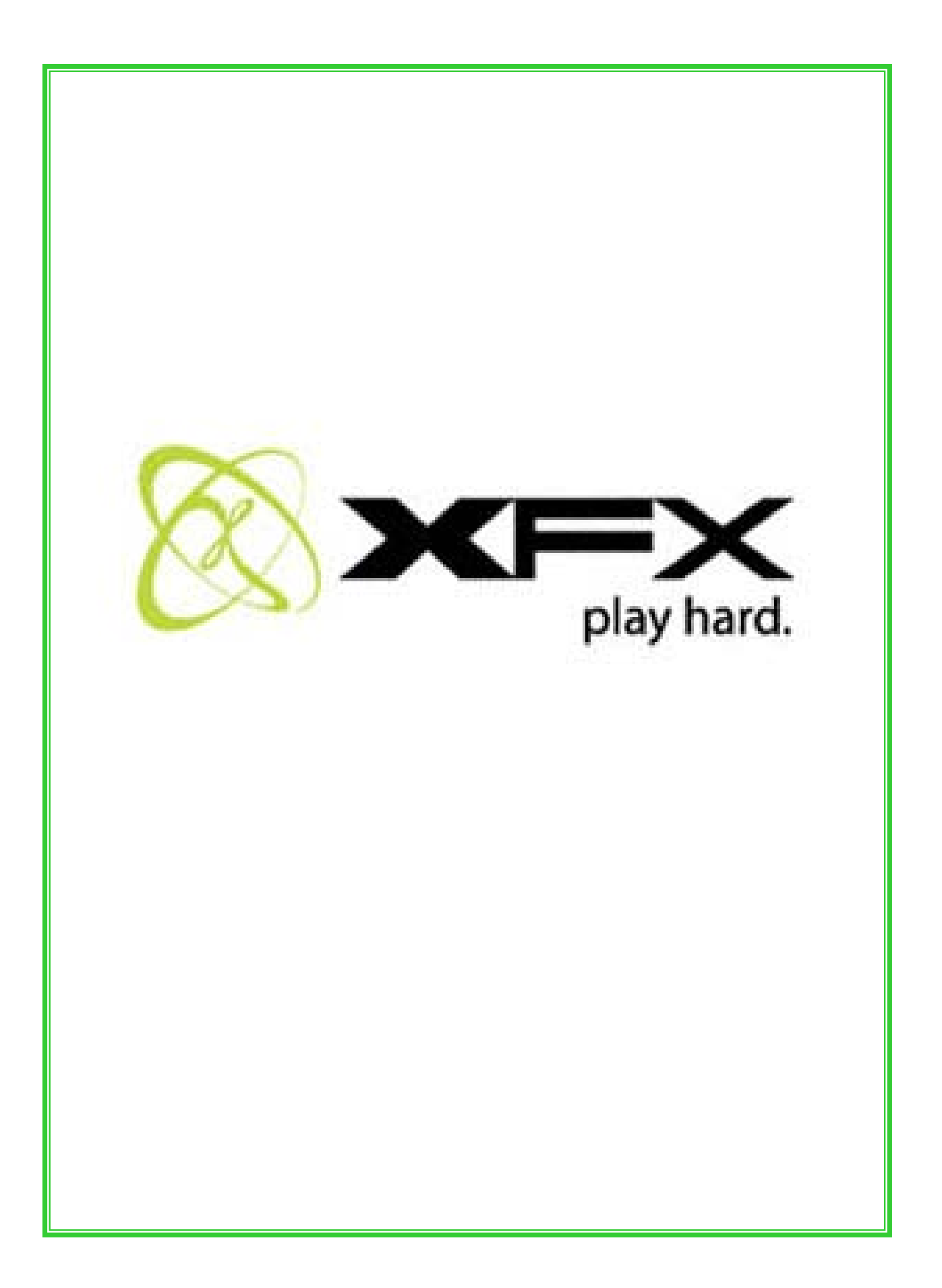